Crésus Finanzbuchhaltung

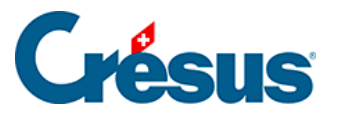

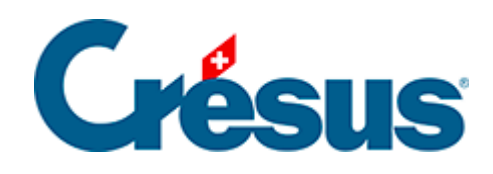

# **Crésus Finanzbuchhaltung**

#### [3 - Erste Schritte](#page-2-0)

- [3.1 Eine Beispielbuchhaltung erstellen](#page-3-0)
- [3.2 Kontenplan anzeigen](#page-11-0)
- [3.3 Buchungsjournal anzeigen](#page-12-0)
- [3.4 Buchungen](#page-14-0)
	- [3.4.1 Eingabe einer Buchung](#page-15-0)
	- [3.4.2 Eine Buchung ändern](#page-20-0)
	- [3.4.3 Eine Buchung löschen](#page-21-0)
	- [3.4.4 Sammelbuchungen](#page-22-0)
	- [3.4.5 Buchungen mit MWST](#page-25-0)
- [3.5 Journal ausdrucken](#page-28-0)
- [3.6 Suchen](#page-29-0)
	- [3.6.1 Datum finden](#page-30-0)
	- [3.6.2 Buchungen suchen](#page-31-0)
	- [3.6.3 Schnellsuche](#page-32-0)
- [3.7 Konto anzeigen](#page-33-0)
- [3.8 Gewinn- und Verlustrechnung anzeigen](#page-35-0)
- [3.9 Bilanz anzeigen](#page-38-0)
- [3.10 Erfolgsrechnung anzeigen](#page-40-0)
- [3.11 Probebilanz anzeigen](#page-42-0)
- [3.12 Abschluss der Buchungsperiode](#page-43-0)
- [3.13 Neues Rechnungsjahr eröffnen](#page-45-0)
- [3.14 Eröffnungsbilanz aktualisieren](#page-47-0)
- [3.15 Eine Gewinn- und Verlustrechnung mit Vergleich anzeigen](#page-49-0)

#### <span id="page-2-0"></span>3 - Erste Schritte

In diesem Kapitel begleiten wir Sie bei Ihren ersten Schritten mit Crésus Finanzbuchhaltung. Die Grundsätze werden dabei anhand einer Beispielbuchhaltung erklärt.

Wenn Sie keine neue Buchhaltung anlegen müssen, da Sie mit einer bestehenden Buchhaltung weiterarbeiten werden, [lesen Sie bitte trotzdem dieses Kapitel](/home/clients/cefe4223d1fb2d665232fa7da5141dcd/web/wp-content/plugins/epsitec-documentor/core/.cron/), das Sie mit dem Kontenplan vertraut macht, damit Sie verstehen, wie Sie diesen anpassen können. Denn dies ist die Voraussetzung für die weitere Lektüre.

<span id="page-3-0"></span>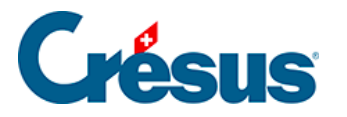

# **3.1 - Eine Beispielbuchhaltung erstellen**

So erstellen Sie eine neue Buchhaltung:

• Klicken Sie auf Datei – Neu. So wird der Assistent zur Erstellung einer neuen Buchhaltung gestartet.

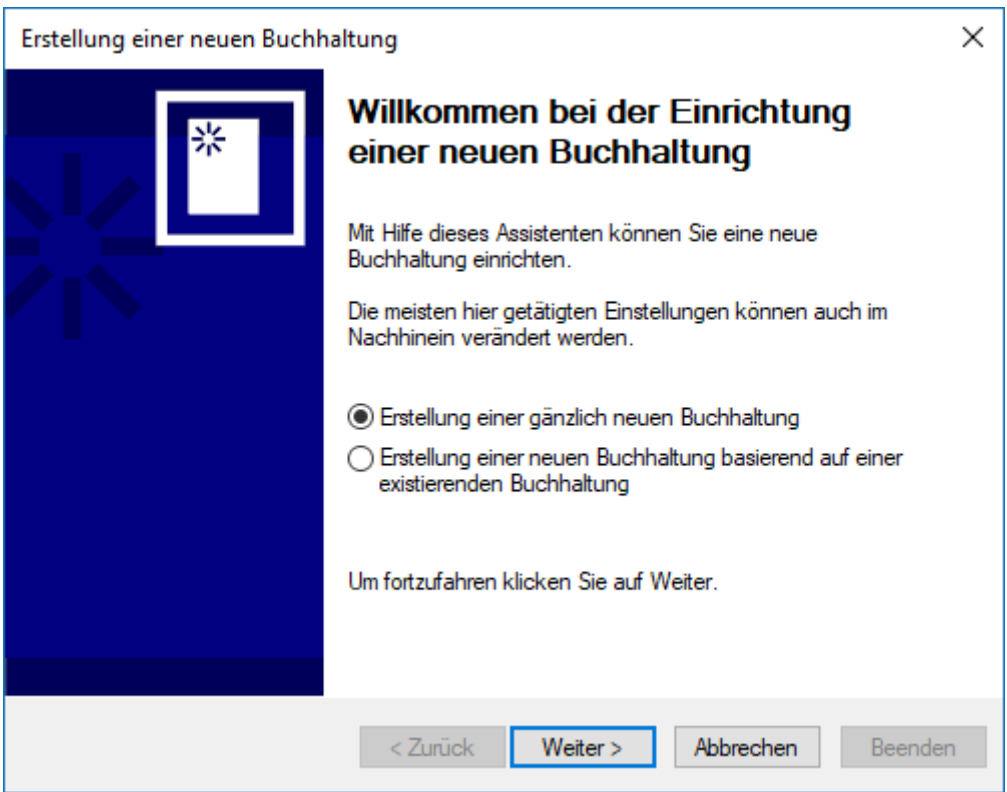

○ Klicken Sie auf die Schaltfläche Weiter.

Hier können Sie zwischen verschiedenen Basiskontenplänen auswählen.

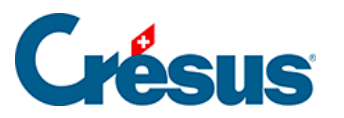

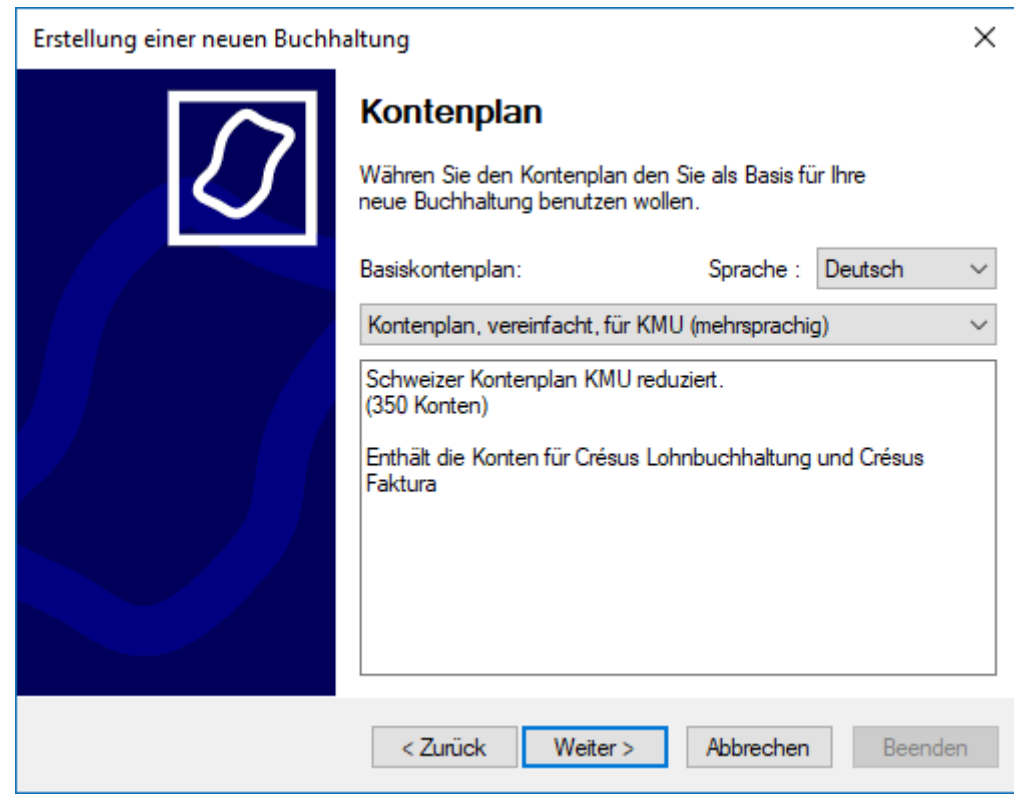

- Wählen Sie den Kontenplan, vereinfacht, für KMU (mehrsprachig).
- Klicken Sie auf die Schaltfläche Weiter.
- Geben Sie nun einen Namen für Ihre Buchhaltung ein. Dieser Name erscheint im Kopf aller Ausdrucke.

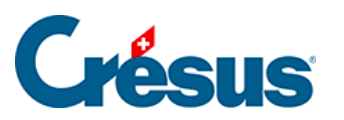

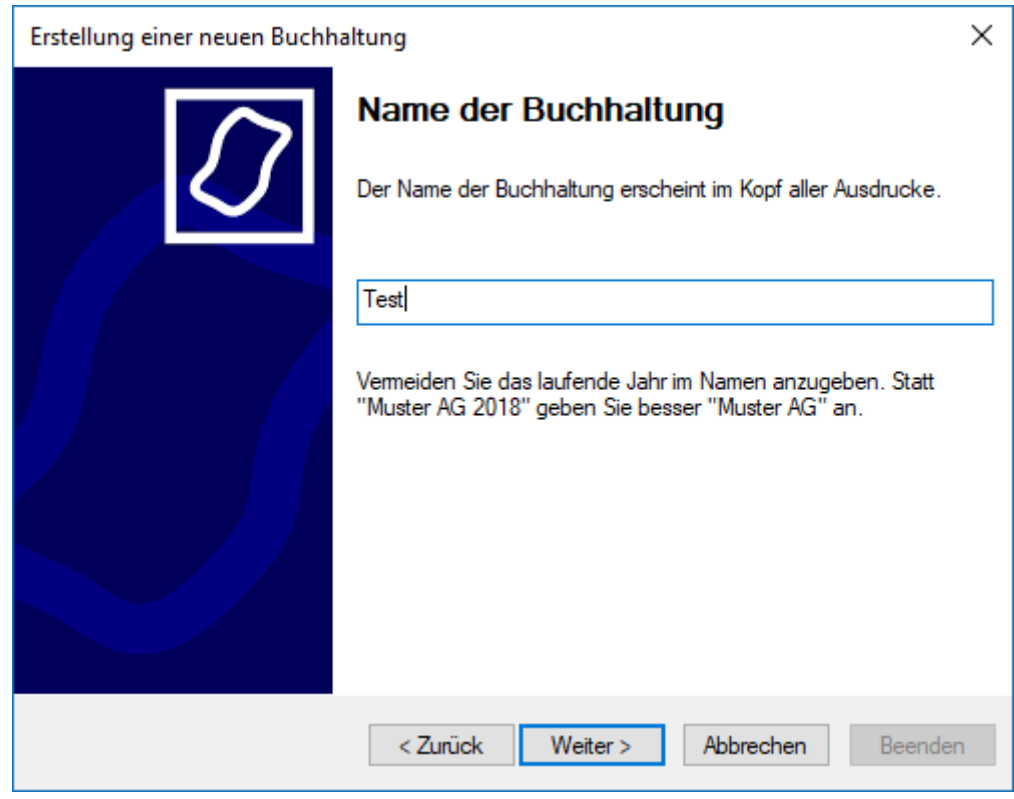

- Geben Sie «Beispiel» ein.
- Klicken Sie auf die Schaltfläche Weiter.
- Geben Sie Anfang- und Enddatum der Buchungsperiode an. Für dieses Beispiel geben Sie das aktuelle Kalenderjahr ein.

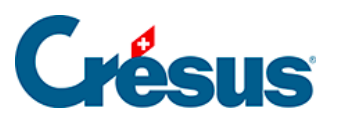

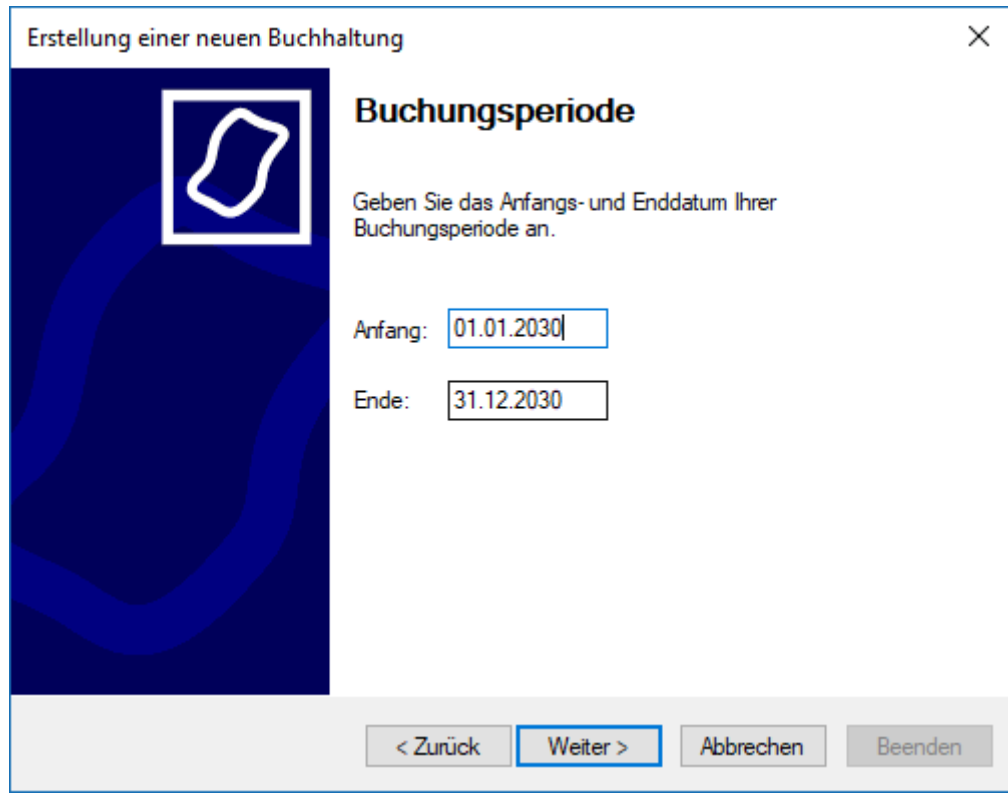

- Klicken Sie auf Weiter.
- In diesem Beispiel werden wir die übliche MWST-Methode verwenden:

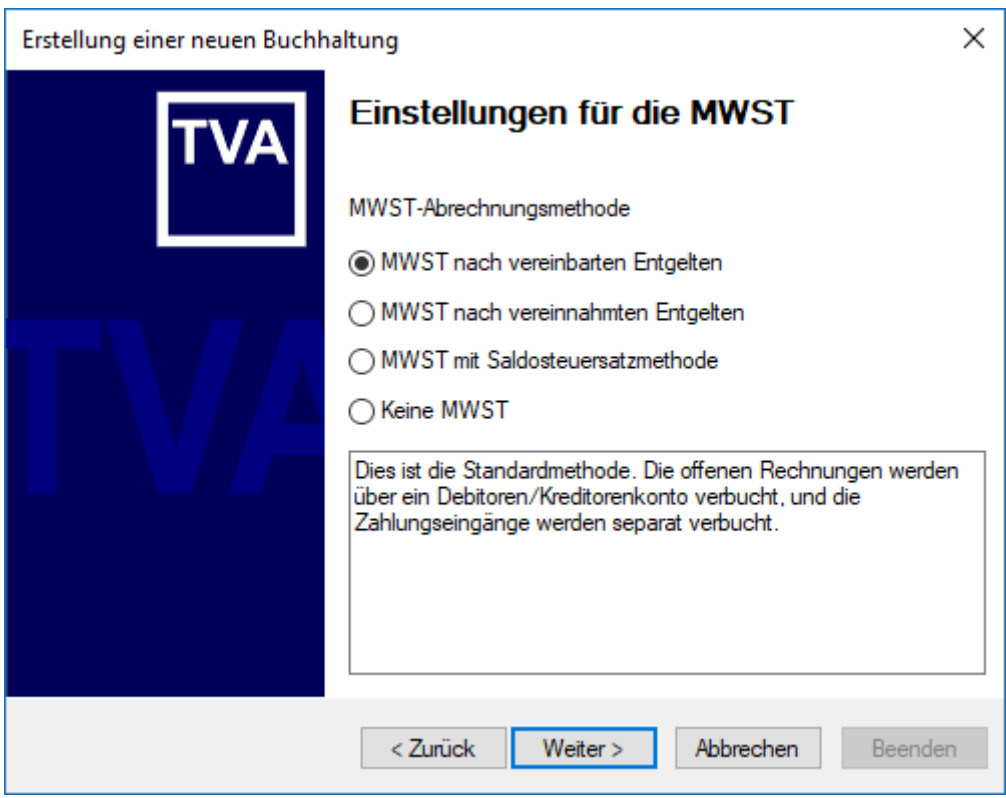

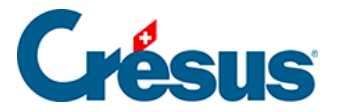

- Wählen Sie die Art MWST nach vereinnahmten Entgelten aus.
- Klicken Sie auf die Schaltfläche Weiter.

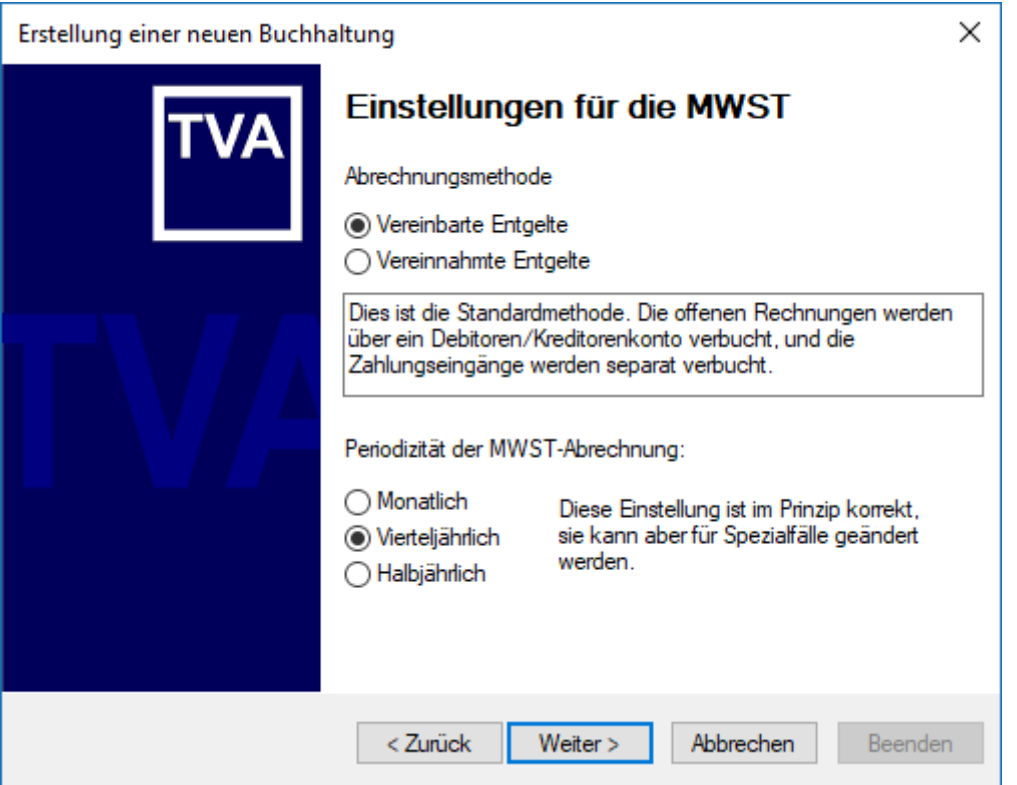

- Wählen Sie die Abrechnungsmethode MWST nach vereinbarten Entgelten aus
- sowie als Periodizität Vierteljährlich.
- Klicken Sie auf die Schaltfläche Weiter.
- In diesem Beispiel werden wir Leistungen zum Normalsatz und zum reduzierten Satz berücksichtigen.

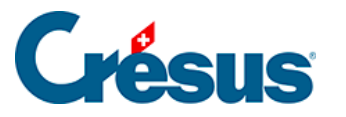

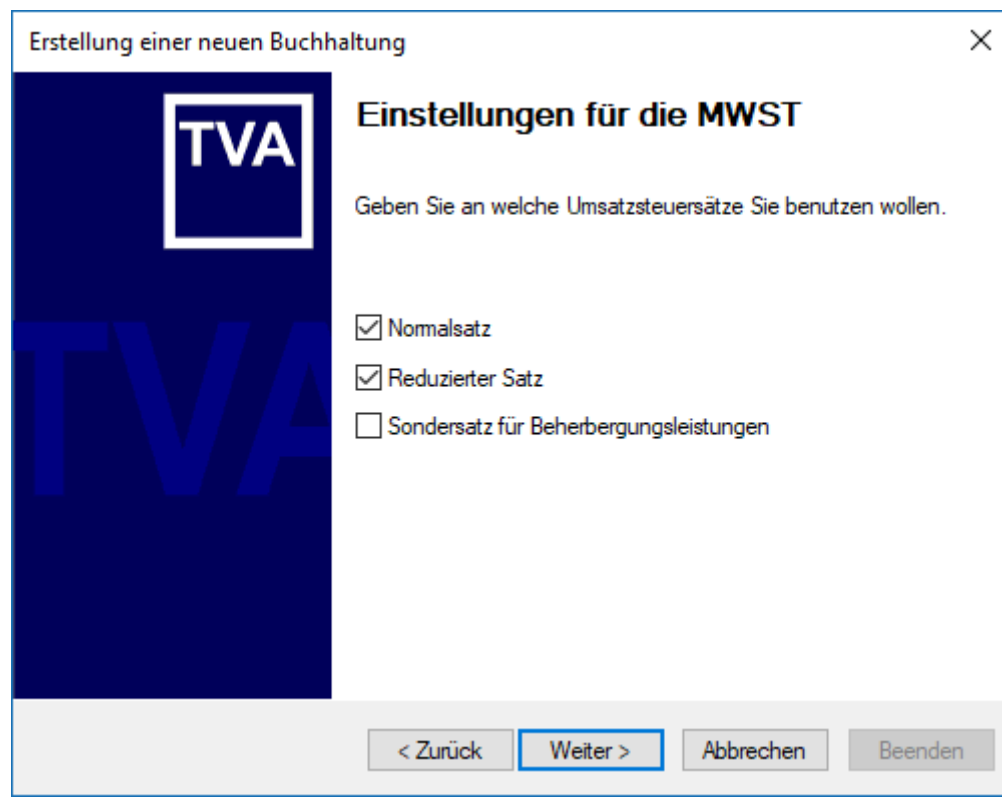

Wählen Sie die beiden Sätze aus.

.

- Klicken Sie auf die Schaltfläche Weiter.
- Aktivieren Sie nicht die Option Ja, ich möchte die Kostenrechnung benutzen
- Klicken Sie auf die Schaltfläche Weiter.
- Bestätigen Sie den vorgeschlagenen Dateinamen und den Ordner für das Abspeichern Ihrer Buchhaltung.

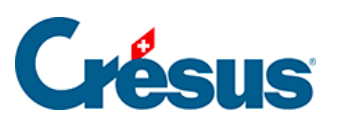

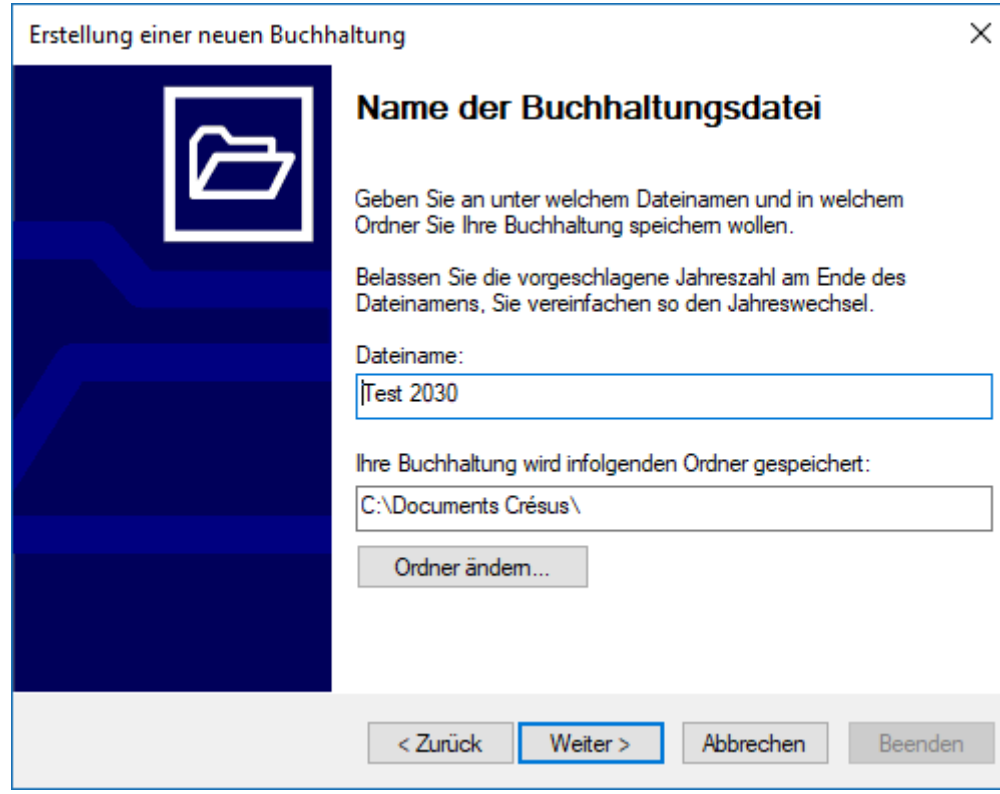

Klicken Sie auf die Schaltfläche Weiter.

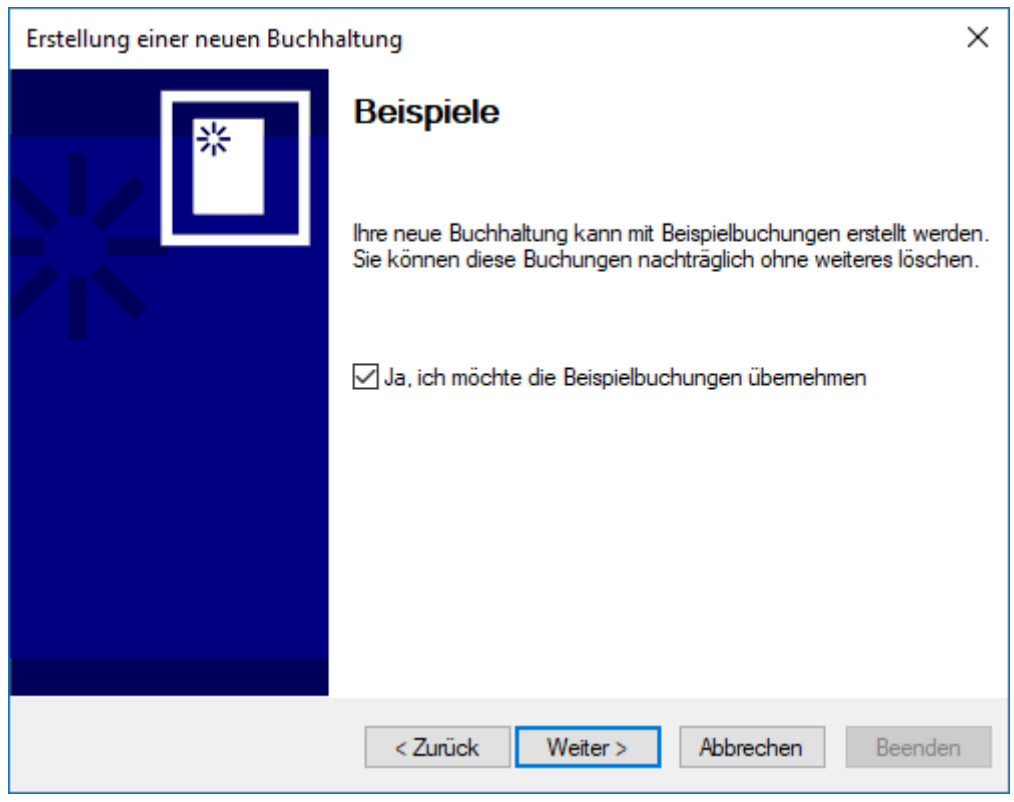

Geben Sie an, dass Sie die Beispielbuchungen übernehmen möchten.

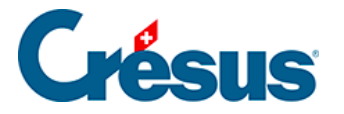

- Klicken Sie auf die Schaltfläche Weiter.
- Bestätigen Sie die Zusammenfassung.
- Klicken Sie auf die Schaltfläche Weiter.
- Um den Assistenten zu schliessen, klicken Sie auf die Schaltfläche Beenden.
- Wechseln Sie in der Maske Definitionen zur Registerkarte Firma:

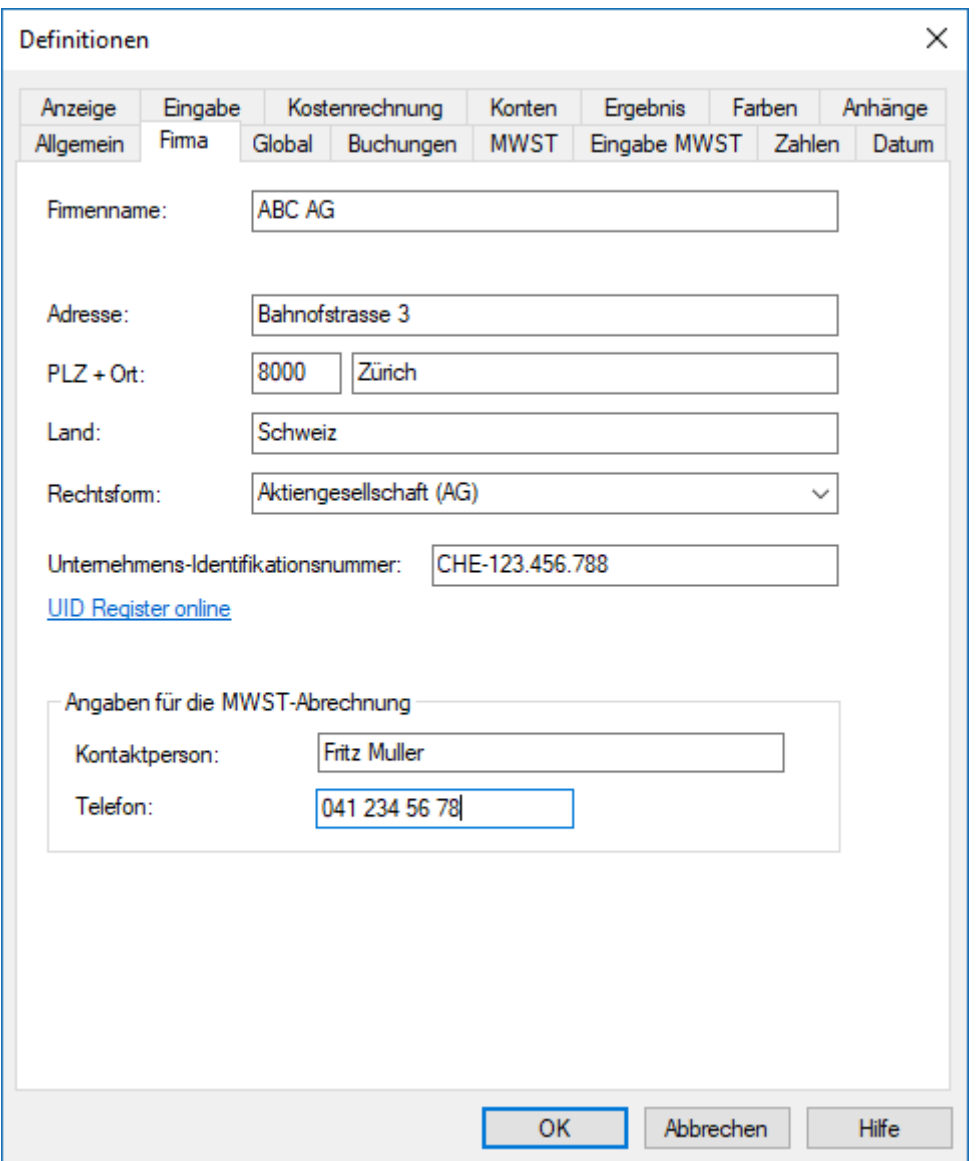

- Fügen Sie die Angaben des Unternehmens hinzu sowie die Informationen zur MWST-Abrechnung.
- Klicken Sie auf die Schaltfläche OK.

<span id="page-11-0"></span>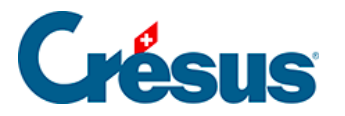

# **3.2 - Kontenplan anzeigen**

Nachdem Sie die neue Datei angelegt haben, zeigt Crésus Finanzbuchhaltung den Kontenplan an.

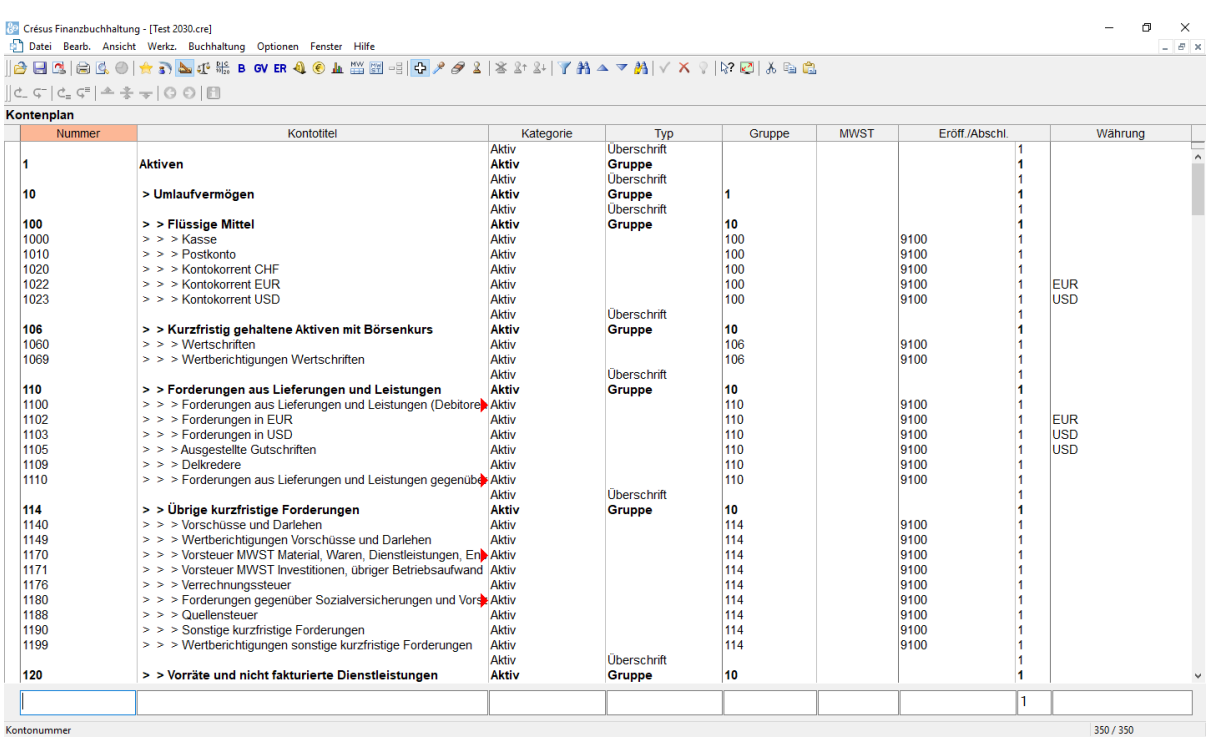

- Verwenden Sie die Bildlaufleiste rechts im Fenster oder das Mausrad, um durch die verschiedenen Konten zu scrollen.
- Die Kontenstruktur entspricht dem KMU-Kontenplan 2015 §26.1 Référence pour le plan comptable.

Die Anpassungen des Kontenplans werden unter §4.2 Adapter le plan comptable beschrieben.

Um aus einer anderen Ansicht in den Kontenplan zu gelangen, klicken Sie auf das

Symbol oder führen Sie den Befehl Ansicht – Kontenplan aus.

<span id="page-12-0"></span>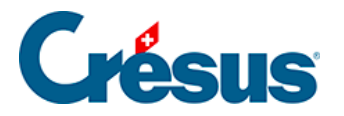

# **3.3 - Buchungsjournal anzeigen**

Um die Buchungen dieser Buchhaltung zu überprüfen, klicken Sie auf das Symbol

oder führen Sie den Befehl Ansicht – Journal aus:

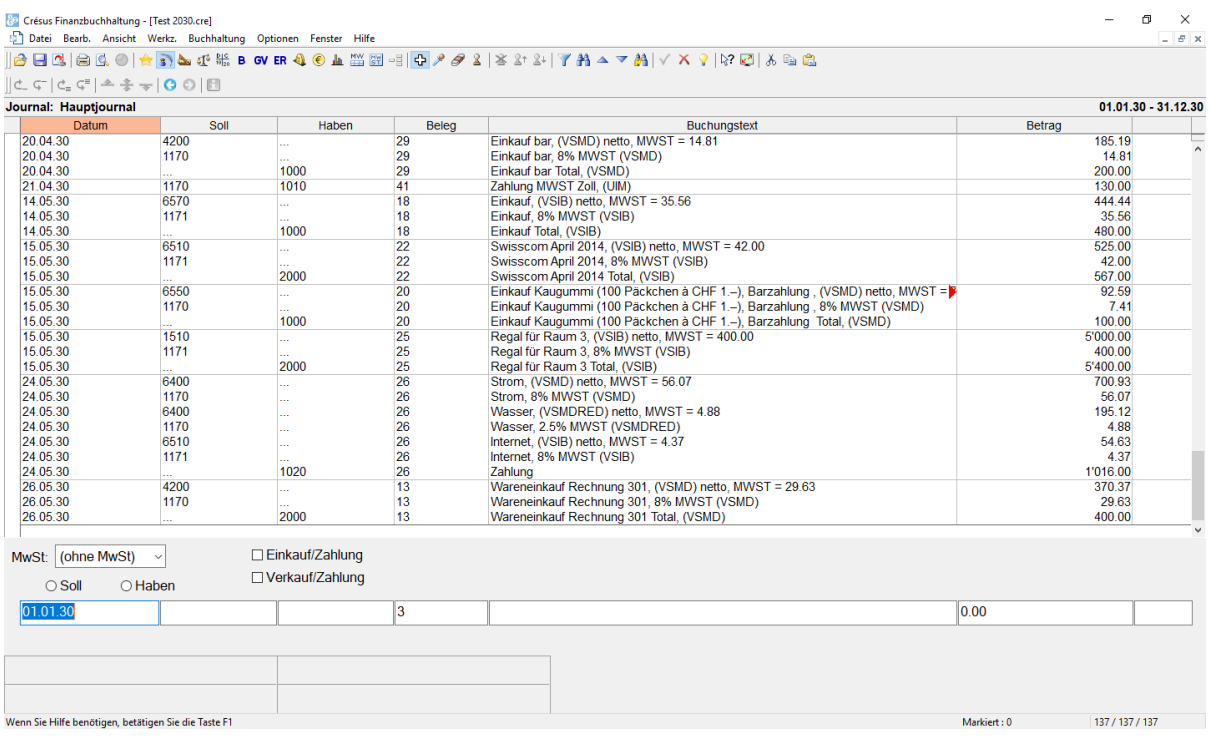

- Verwenden Sie die Bildlaufleiste rechts im Fenster oder das Mausrad, um durch die Buchungen zu scrollen.
- Es werden einfache Buchungen mit nur einer Zeile mit einem Soll- und einem Habenkonto angezeigt, aber auch Sammelbuchungen mit einem Sollkonto und mehreren Habenkonten oder umgekehrt. Einige Buchungen enthalten MWST, andere nicht.
- Mit den Tasten Page Up und Page Down können Sie durch die Buchungen navigieren.
- Mit den Tasten  $\boxed{\text{Shift}}$  +  $\boxed{\text{Page Up}}$  können Sie die ersten Buchungen der Buchungsperiode anzeigen.

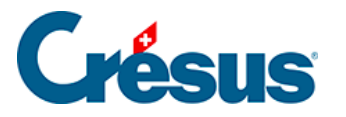

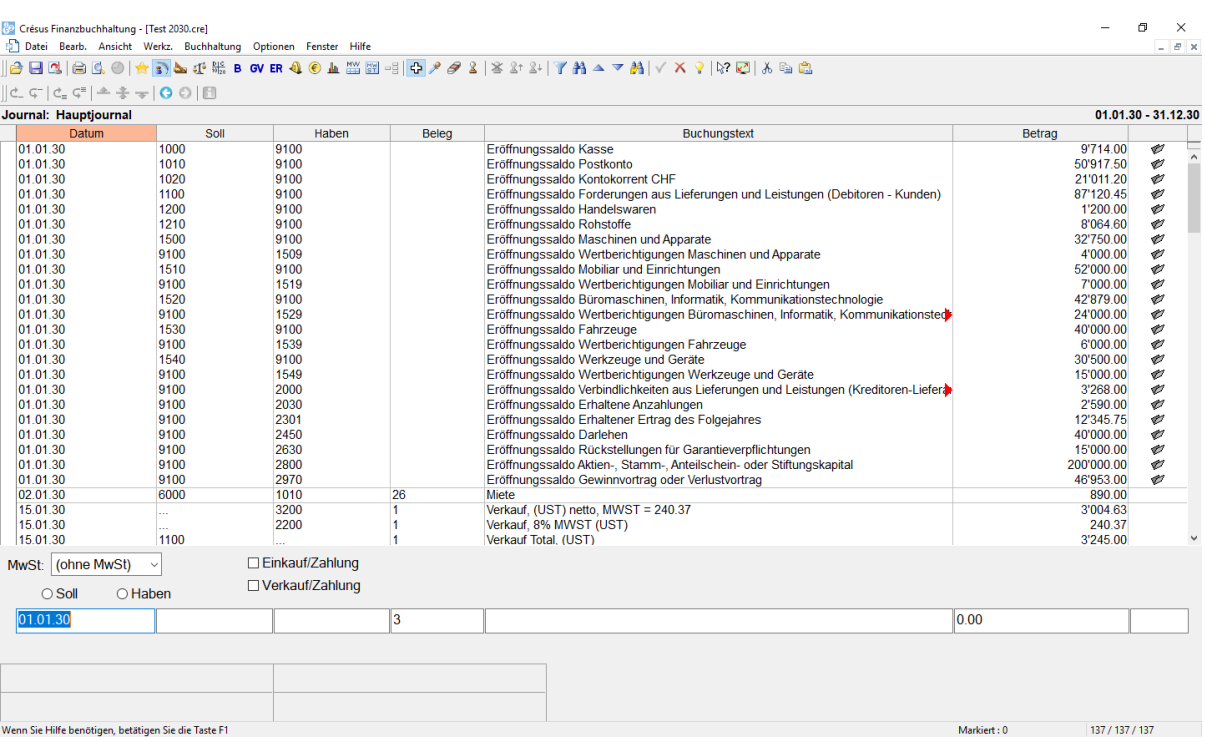

Es handelt sich um die Eröffnungsbuchungen. Sie werden in der rechten Spalte mit

dem Symbol *gekennzeichnet, das eine offene Mappe darstellt; in der* Einführung zum Periodenwechsel werden sie genauer erläutert (§11.2 La réouverture).

<span id="page-14-0"></span>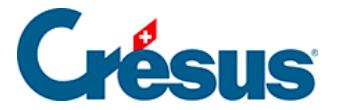

### **3.4 - Buchungen**

Jedes die Buchhaltung betreffende Ereignis wird in Crésus Finanzbuchhaltung in Form einer Buchung eingegeben: der Verkauf eines Artikels und das Erstellen der entsprechenden Rechnung, die Bezahlung der Rechnung durch den Kunden, die Auszahlung der Löhne, die Bezahlung der Steuern. Für jedes Ereignis wird eine Buchung erstellt.

Eine Buchung umfasst ein Datum, ein Sollkonto, ein Habenkonto, eine Belegnummer, einen Buchungstext, einen Betrag und manchmal auch zusätzliche Informationen bezüglich der MWST (§7 La gestion de la TVA), die Währung (bei Buchungen mit einem Fremdwährungskonto (§13 Les monnaies étrangères) oder den analytischen Code, falls diese Funktion aktiviert wurde (§20 Centres d'analyse).

<span id="page-15-0"></span>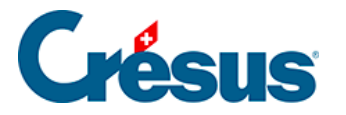

# **3.4.1 - Eingabe einer Buchung**

Als Beispiel verwenden wir eine Überweisung von 1500.– vom Postkonto in die Kasse.

Um in das Buchungsjournal zu gelangen, klicken Sie auf das Symbol oder führen Sie den Befehl Ansicht – Journal aus.

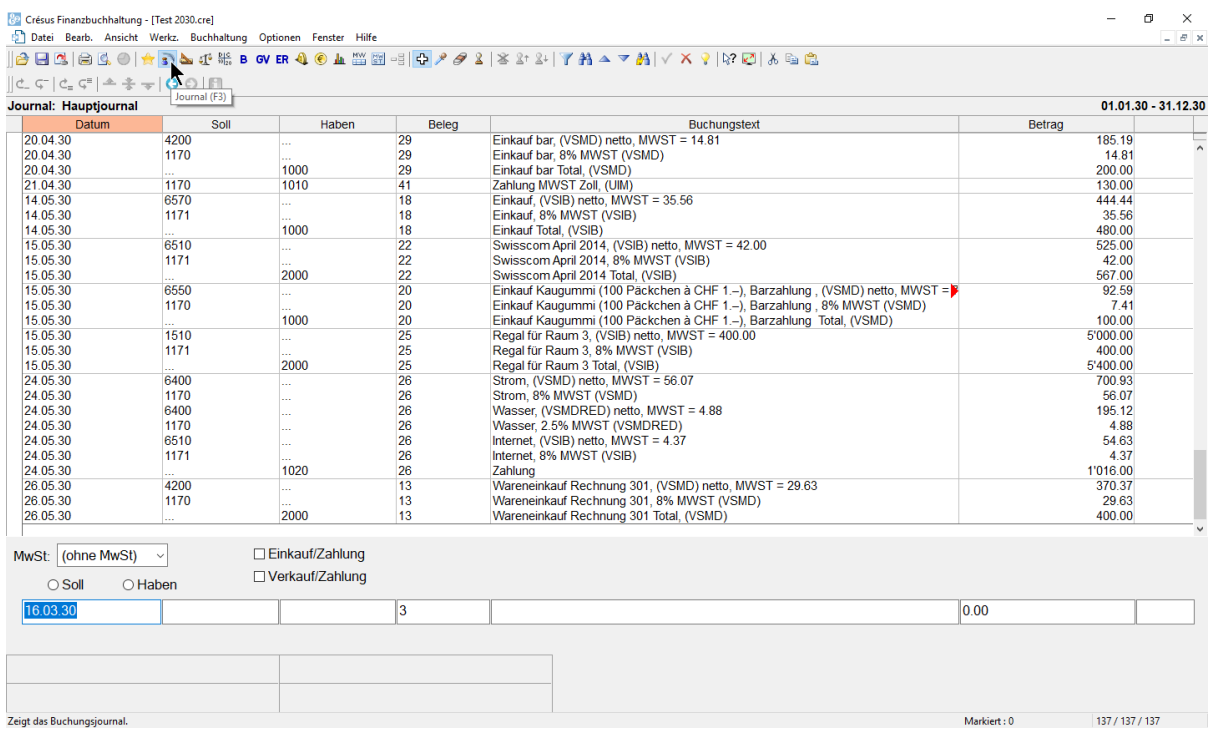

- Unten am Bildschirm erscheinen die Felder für die Eingabe der Daten.
- Drücken Sie die Tasten  $\boxed{\text{Shift}}$  +  $\boxed{\text{Page Down}}$ , um sicherzustellen, dass die letzten Buchungen der Buchungsperiode angezeigt werden.
- Drücken Sie die Taste Esc , damit die Eingabezeile für eine neue Buchung bereit ist.
- Im ersten Feld wird das Buchungsdatum erfasst. Bei der ersten Erfassung einer Sitzung wird grundsätzlich das heutige Datum angezeigt. Anschliessend wird jeweils das letzte Buchungsdatum eingesetzt. Erfassen Sie ein späteres Datum als das der letzten angezeigten Buchung.

Drücken Sie die Taste Enter erst, wenn Sie alle Felder ausgefüllt haben.

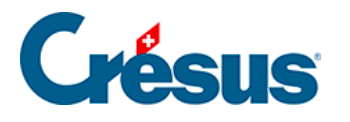

- Drücken Sie die Taste Tab **Fighting oder klicken Sie in das folgende Feld.**
- In der zweiten Spalte wird das Sollkonto angegeben. Oberhalb des Feldes wird ein Fenster zur Erfassungshilfe angezeigt:

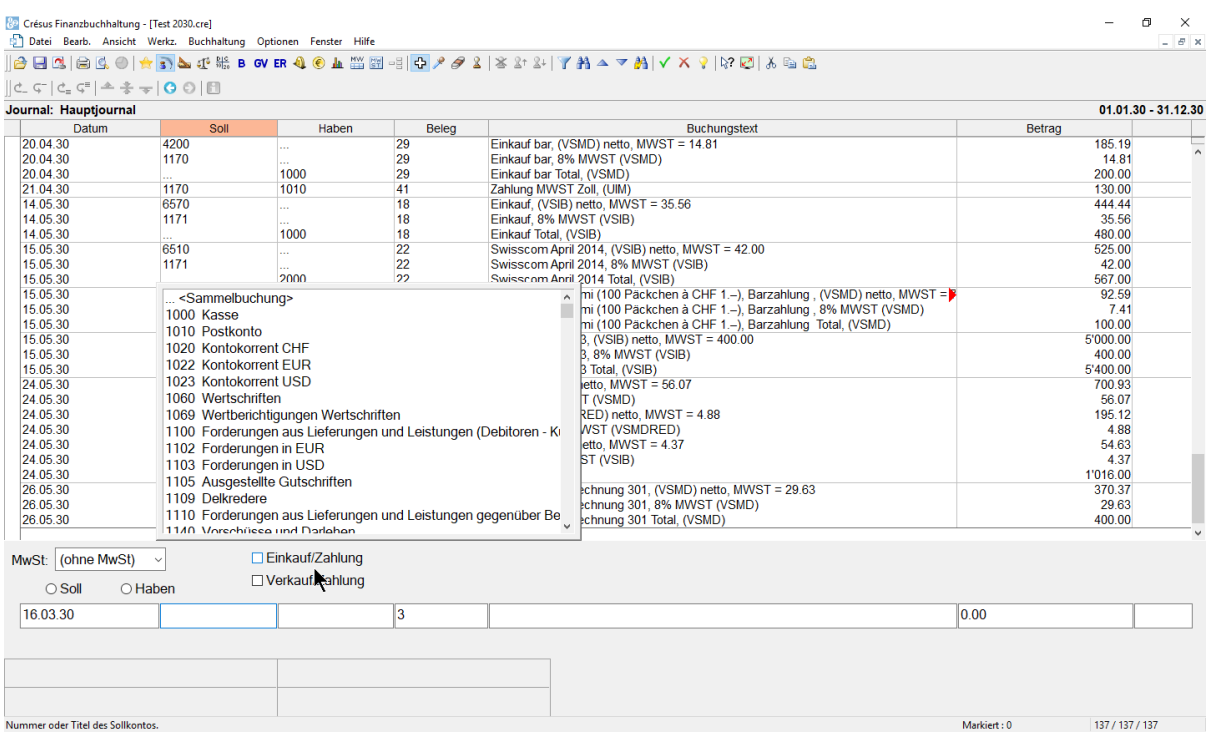

- Dieses Fenster enthält eine Liste aller Konten.
- Doppelklicken Sie auf das Konto 1000 Kasse. Der Name des Kontos wird unterhalb des Feldes angezeigt, ebenso der aktuelle Saldo des Kontos.
- Wechseln Sie ins nächste Feld.
- Hier geben Sie das Gutschriftskonto an, in diesem Beispiel das Konto 1020 Kontokorrent CHF.

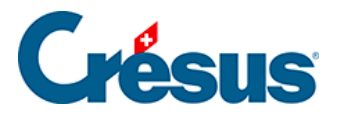

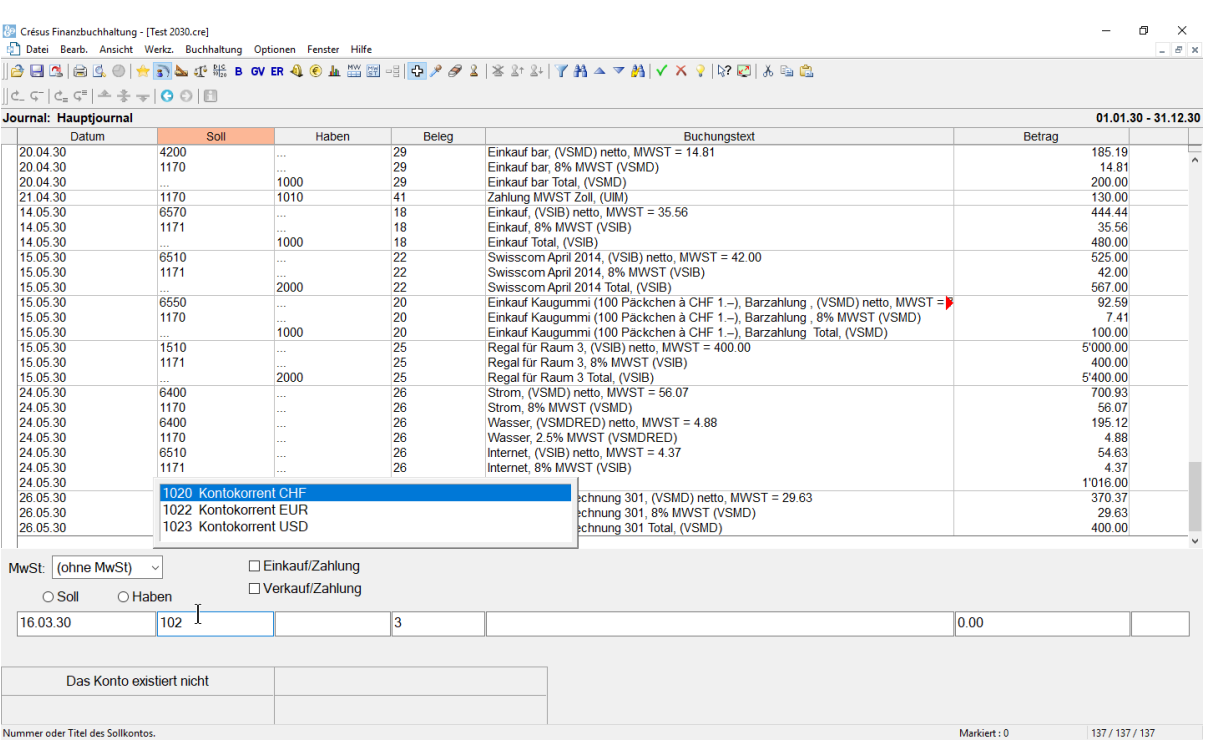

- Sobald Sie anfangen, die Kontonummer einzugeben, wird das Konto in der Liste ausgewählt. Wenn Sie einen Teil des Kontonamens eintippen, wird die Kontenliste im Erfassungshilfefenster aktualisiert, damit nur noch die Konten angezeigt werden, die den eingegebenen Text enthalten.
- Geben Sie 1020 ein und drücken Sie die Taste Tab.

Mehr Informationen zum Erfassungshilfefenster sowie zu dessen Aktivierung oder Deaktivierung finden Sie unter §5.1.1 L'aide à la saisie

- Im vierten Feld belassen Sie die Belegnummer, die Crésus Finanzbuchhaltung automatisch vorgeschlagen hat.
- Im fünften Feld Buchungstext tippen Sie Barbezug.

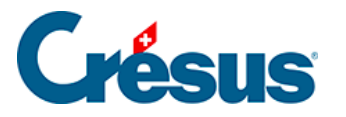

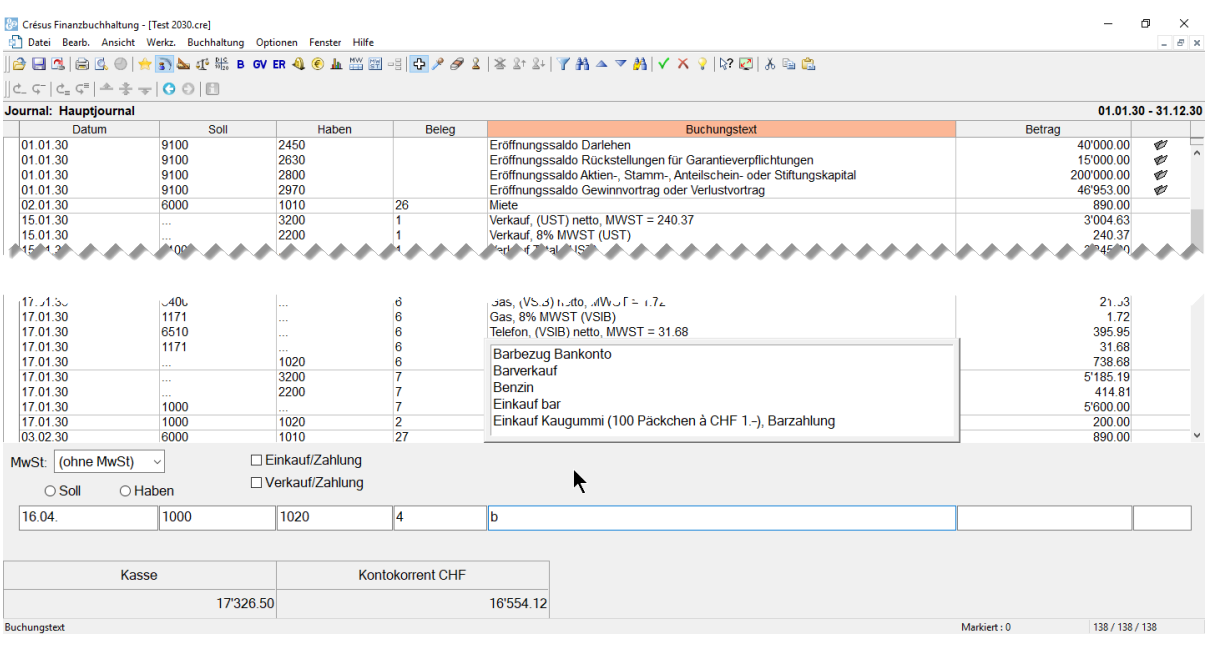

- Das Erfassungshilfefenster wird auch für die Buchungstexte angezeigt. Verwenden Sie die Tasten Pfeil nach oben oder Pfeil nach unten , um den Buchungstext «Barbezug Bankkonto» auszuwählen, und drücken Sie die Taste Tab.
- Im sechsten Feld Betrag geben Sie 1500 ein./li>

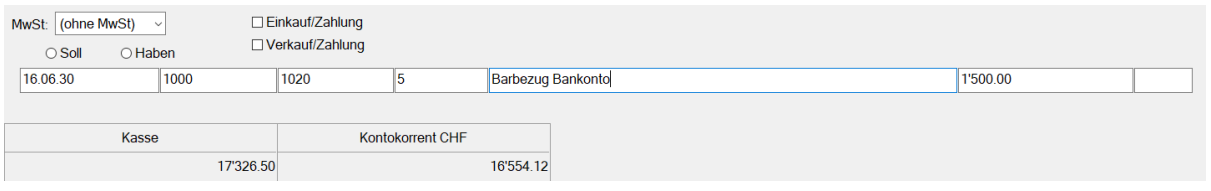

Nachdem Sie überprüft haben, ob alle Felder korrekt ausgefüllt wurden,

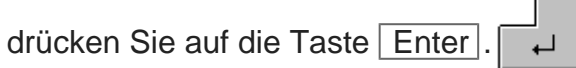

Die Buchung erscheint im Buchungsjournal geordnet nach Buchungsdatum

in Grün mit einem Haken ganz links:

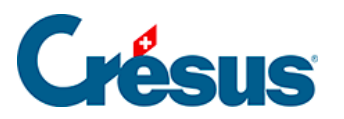

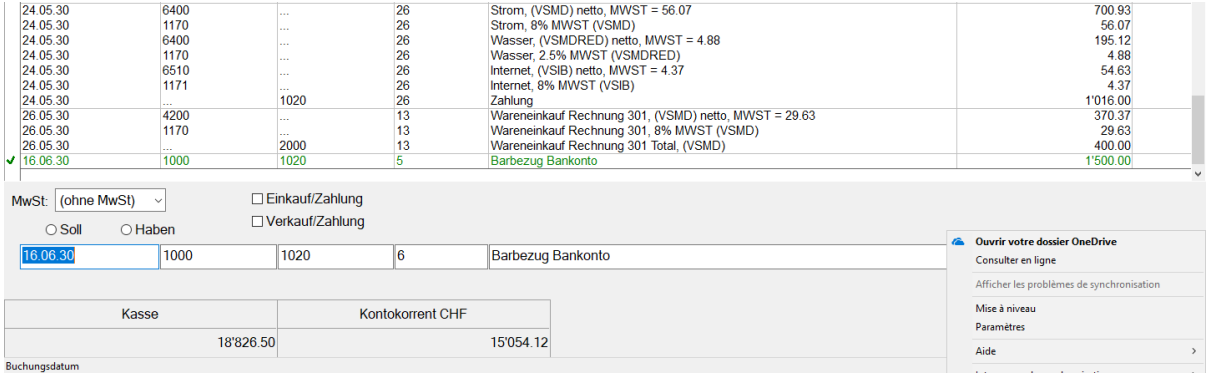

Sie haben jetzt Ihre erste Buchung eingegeben.

Sollte sie fehlerhaft sein, können Sie sie natürlich verändern oder löschen.

<span id="page-20-0"></span>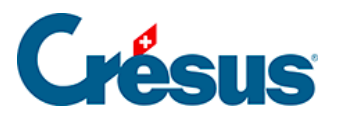

# **3.4.2 - Eine Buchung ändern**

- $\blacksquare$ Weist Ihr Mauszeiger keine Kreuzform auf, klicken Sie auf das Symbol oder führen Sie den Befehl Werkz. – Verändern aus.
- Klicken Sie auf die Buchung mit der Belegnummer 40.

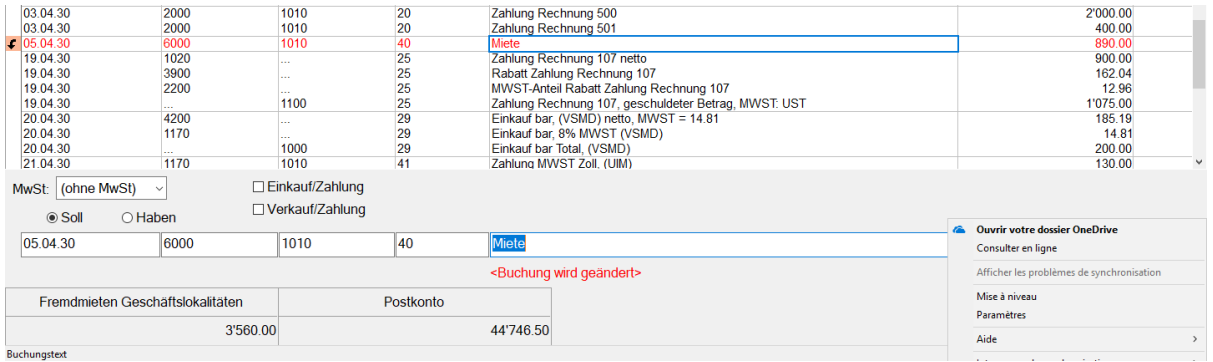

- Diese Buchung wird in der Buchungstabelle rot hervorgehoben, und der Inhalt der Buchung wird in der Eingabezeile unten im Fenster angezeigt.
- Korrigieren Sie die verschiedenen Felder ändern Sie den Betrag beispielsweise in 950.00 – und bestätigen Sie die Änderung durch Drücken

der Taste Enter.  $\overline{\phantom{0}}$ 

<span id="page-21-0"></span>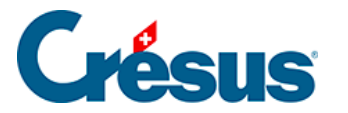

# **3.4.3 - Eine Buchung löschen**

Um eine Buchung zu löschen, verwenden Sie das Werkzeug Radiergummi , das Sie über den Befehl Werkz. – Radiergummi oder durch Anklicken des Symbols aufrufen.

Klicken Sie auf die zu löschende Buchung mit der Belegnummer.

Es erscheint ein Dialog, mit dem Sie wählen, ob nur die markierte Zeile oder die markierte Zeile und die folgenden Buchungen neueren Datums gelöscht werden sollen. Diese letzte Option kann deaktiviert werden über den Befehl Optionen – Definitionen, Reiter Buchungen.

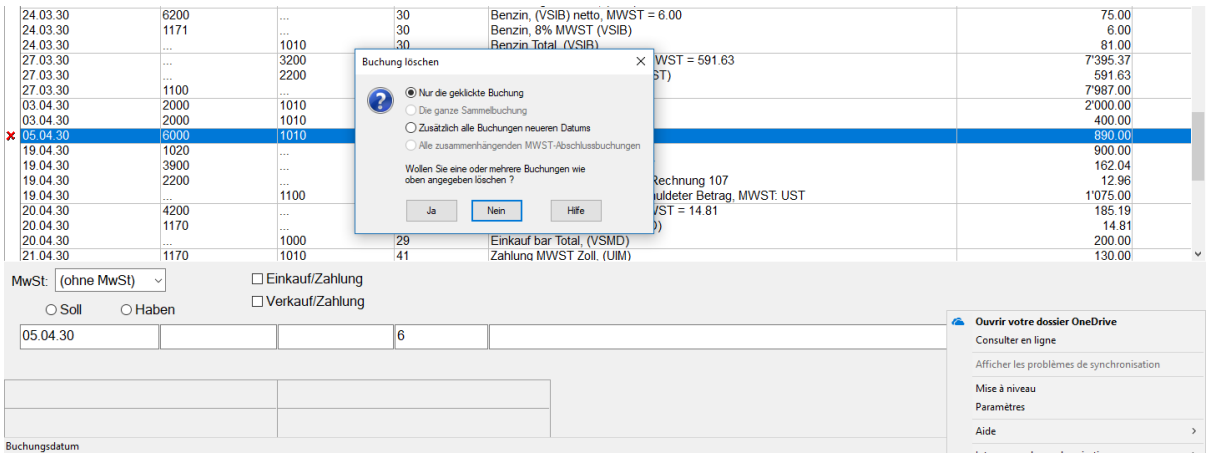

Alternativ kann mit der rechten Maustaste auf die Buchung geklickt werden (§5.3 L'utilisation de la souris).

Achtung: Der Löschvorgang ist definitiv und kann nicht über die Funktion Rückgängig oder  $\boxed{\text{Ctrl}} + \boxed{Z}$  rückgängig gemacht werden.

<span id="page-22-0"></span>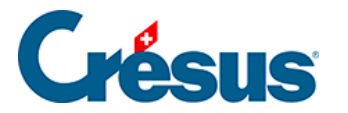

#### **3.4.4 - Sammelbuchungen**

Es ist manchmal sinnvoll, als Gegenposten eines Kontos mehrere Buchungen einzugeben. Sehen wir uns folgenden Auszug aus dem Buchungsjournal an:

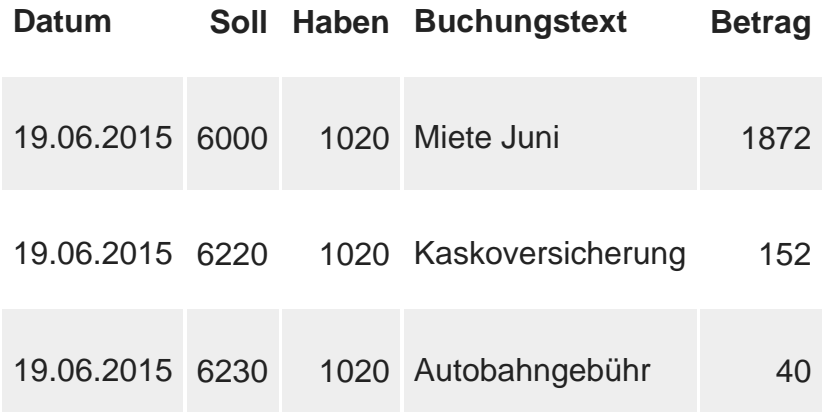

Diese drei Buchungen entsprechen einer einzigen Zahlung. Der Gesamtbetrag der Zahlung (2064.00) erscheint allerdings nirgends in der Buchhaltung, insbesondere nicht im Konto 1020. In diesem Fall kann es sinnvoll sein, alles als **eine einzige** Sammelbuchung einzugeben:

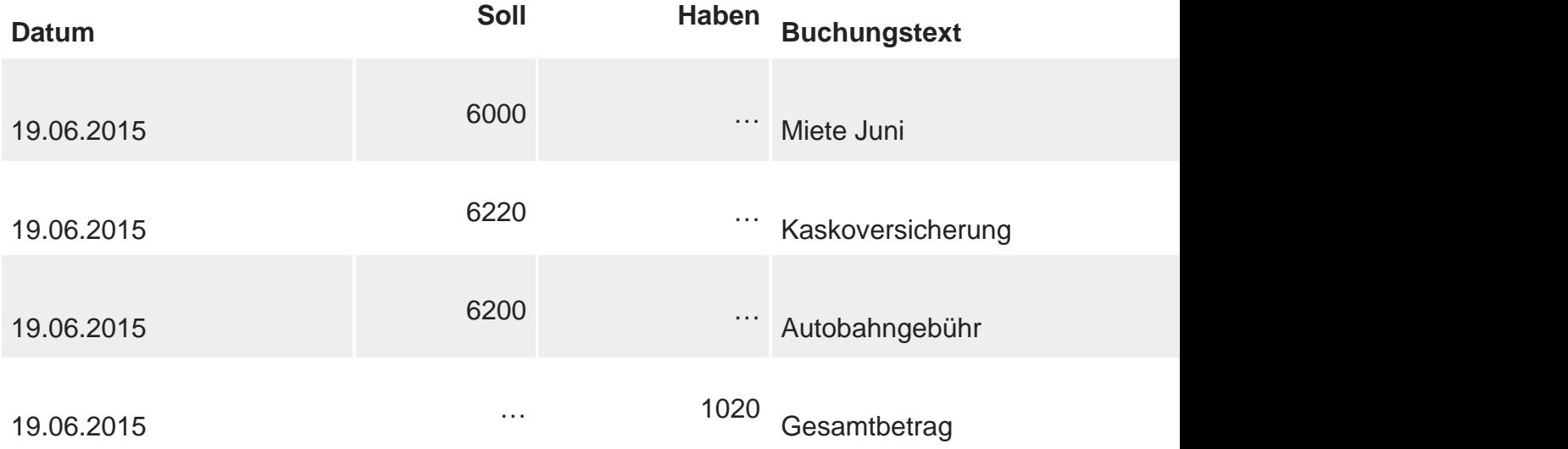

Diesmal erscheint der Gesamtbetrag von 2064.00 sowohl im Buchungsjournal als auch im Konto 1020.

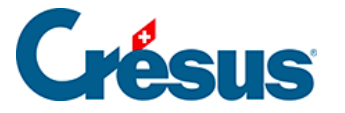

Die Erfassung einer Sammelbuchung ähnelt dem oben beschriebenen Vorgehen, verwendet aber ein spezielles Konto für Sammelbuchungen für den Gegenposten.

- Geben Sie in der ersten Buchungszeile das Buchungsdatum und das Sollkonto Nr. 6000 ein.
- Wechseln Sie in die Spalte Haben.
- Klicken Sie in der Erfassungshilfe auf die erste Zeile …«Sammelbuchung». Sie können auf der Tastatur auch «…» (3 Punkte) tippen.
- Füllen Sie die anderen Elemente der ersten Sammelbuchungszeile aus und bestätigen Sie die Buchung. Der Fokus auf dem Bildschirm ändert, damit Sie sehen, dass Sie eine Sammelbuchung bearbeiten.

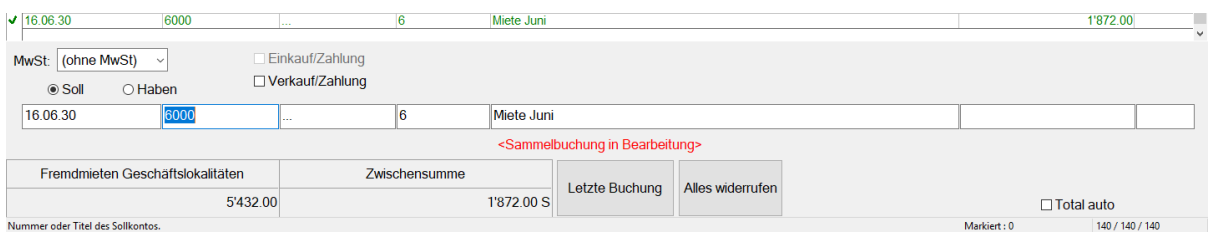

- o Die Schaltflächen Letzte Buchung und Alles widerrufen erscheinen unten im Fenster.
- Erfassen Sie die zweite Zeile: Das Sollkonto darf nicht verändert werden.
- Nach Bestätigung der Buchung finden Sie in der Spalte Haben die Zwischensumme 2'024.00 S. Das bedeutet, dass Sie im Moment 2'024.00 mehr im Soll als im Haben haben.
- Geben Sie noch die dritte Zeile ein; die Zwischensumme steigt auf 2'064.00.
- Um den Gegenposten der Sammelbuchung zu erfassen, klicken Sie auf die Schaltfläche Letzte Buchung.

Crésus verlangt nun das Habenkonto. Geben Sie die Kontonummer 1020 ein und füllen Sie den Buchungstext Gesamtbetrag aus. Sie werden bemerken, dass Sie den Betrag dieser Zeile nicht verändern können, da er automatisch berechnet wird.

Bestätigen Sie die Eingabe:

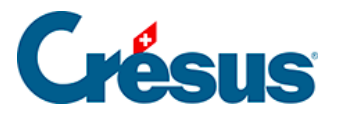

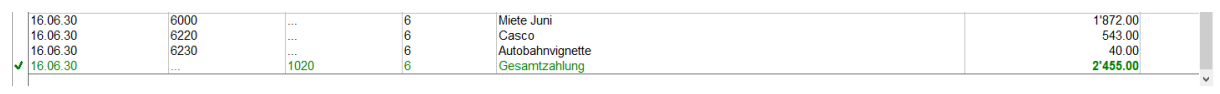

Unter §4.5 Écritures multiples finden Sie weitere Angaben zu Sammelbuchungen.

<span id="page-25-0"></span>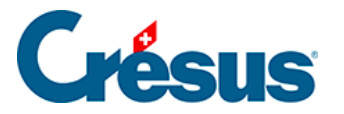

# **3.4.5 - Buchungen mit MWST**

Besteht für ein Unternehmen MWST-Pflicht, muss es eine Abrechnung erstellen und die MWST mit der Eidgenössischen Steuerverwaltung (ESTV) abrechnen. Es gibt verschiedene Abrechnungsmethoden. In diesem Beispiel verwenden wir die übliche Methode, d. h. die Abrechnung der MWST nach vereinbarten Entgelten.

Bereiten Sie diese Buchung für einen Barverkauf eines Produktes vor, das 200.00 inkl. MWST kostet.

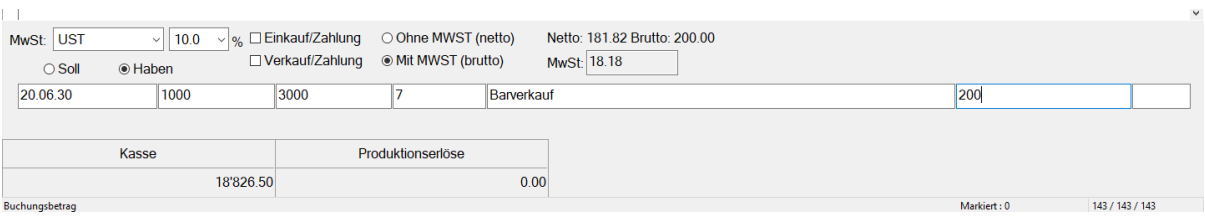

- Sobald Sie das Konto 3000 auswählen, wird das Feld MWST automatisch ausgefüllt.
- Bestätigen Sie die Buchung:

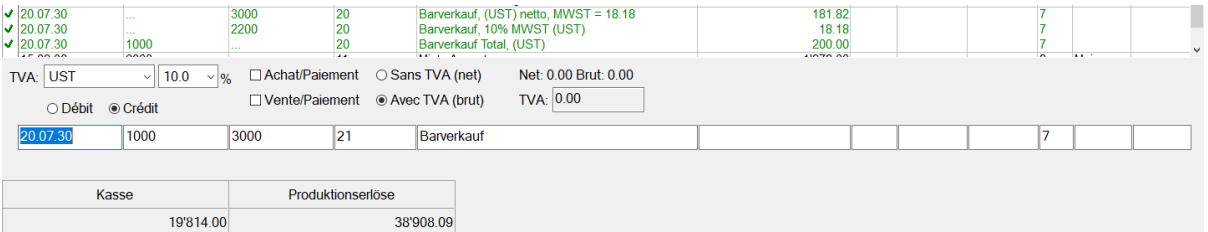

- Crésus berechnet die MWST und erstellt eine Buchung mit 3 Zeilen mit dem Nettobetrag (exkl. MWST), dem MWST-Betrag und dem Bruttobetrag (inkl. MWST).
- Eine Buchung mit MWST kann wie eine normale Buchung geändert oder gelöscht werden.

Jede Zeile einer Sammelbuchung kann der MWST unterstellt werden. In diesem Beispiel haben wir Beträge mit verschiedenen MWST-Sätzen bezahlt:

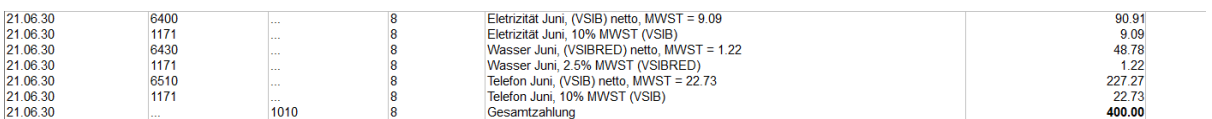

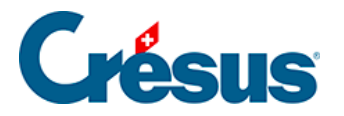

Wenn man auf eine der Zeilen klickt, sieht man, dass jede Zahlung aus zwei Zeilen besteht:

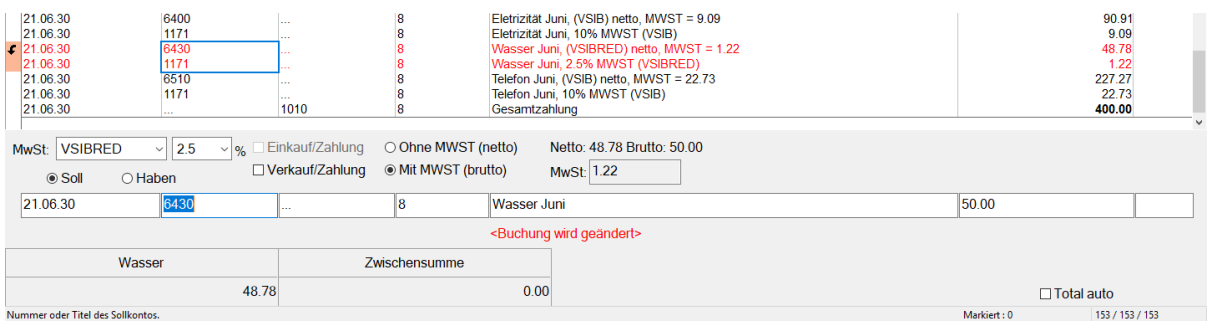

• In diesem Fall setzt sich der Bruttobetrag von 50.00 aus 48.78 netto und 1.22 MWST zum reduzierten Satz zusammen.

Dank dem Code, der im MWST-Feld angezeigt wird, kann Crésus den Normalsatz oder den reduzierten Satz anwenden und die Beträge in der MWST-Abrechnung richtig zuordnen.

Es ist sinnvoll, die geschuldete MWST bei Verkäufen an Kunden sowie die beim Kauf von Material und Dienstleistungen rückforderbare MWST zu unterscheiden.

Für die MWST, die einem Kunden bei einem Verkauf verrechnet wird und die an die ESTV entrichtet werden muss, werden insbesondere folgende Codes verwendet:

- UST für den Normalsatz
- USTRED für den reduzierten Satz

Für die rückforderbare MWST, auch «Vorsteuer» genannt, die Sie bei einem Kauf bei der ESTV zurückfordern können, ist noch zwischen der Vorsteuer auf Material und Dienstleistungsaufwand und der Vorsteuer auf Investitionen und übrigem Betriebsaufwand zu unterscheiden.

Für die Steuer beim Materialkauf gelten insbesondere die folgenden Codes:

- VSMD für den Normalsatz
- VSMRED für den reduzierten Satz

Für die Steuer auf Investitionen gelten insbesondere die folgenden Codes:

- VSIB für den Normalsatz
- VSIBRED für den reduzierten Satz

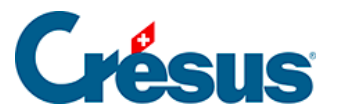

Mehr Informationen zur Verwaltung der MWST finden Sie unter §7 La gestion de la TVA.

<span id="page-28-0"></span>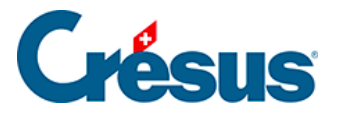

#### **3.5 - Journal ausdrucken**

Ausgedruckt wird genau das, was am Bildschirm angezeigt wird.

Klicken Sie auf das Symbol  $\mathbb{C}_{\mathbb{C}}$  oder führen Sie den Befehl Datei – Seitenansicht aus, um sich auf dem Bildschirm anzeigen zu lassen, was ausgedruckt wird.

Allfällige rote Dreiecke geben an, welche Elemente für die angegebenen Spalten zu lang sind.

Die Breite der Spalten muss in der Darstellung selbst angepasst werden (§10.3 Modifier la largeur des colonnes).

Mit dem Befehl Datei – Seite einrichten kann die Darstellung des Journals und aller druckfähigen Ansichten verändert werden.

Klicken Sie auf die Schaltfläche Drucken, um das Dokument aus der Seitenansicht an den Drucker zu schicken.

Klicken Sie auf das Symbol oder führen Sie den Befehl Datei – Drucken aus, um das Dokument ohne Anzeige der Seitenansicht auszudrucken.

<span id="page-29-0"></span>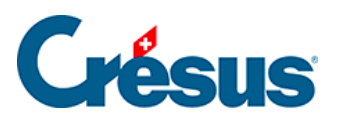

#### **3.6 - Suchen**

Sie können auf verschiedene Wege eine Buchung nach unterschiedlichen Kriterien suchen.

<span id="page-30-0"></span>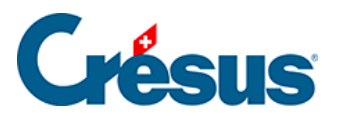

#### **3.6.1 - Datum finden**

Verwenden Sie die Tastenkombination  $\boxed{\text{Ctrl}} + \boxed{G}$  oder den Befehl Bearb. – Datum finden, um die Buchungen zu finden, die dem angegebenen Datum am besten entsprechen.

<span id="page-31-0"></span>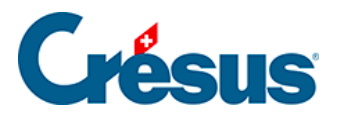

# **3.6.2 - Buchungen suchen**

Klicken Sie auf das Symbol and oder verwenden Sie die Tastenkombination  $\overline{C}$ trl + H oder den Befehl Bearb. – Suchen:

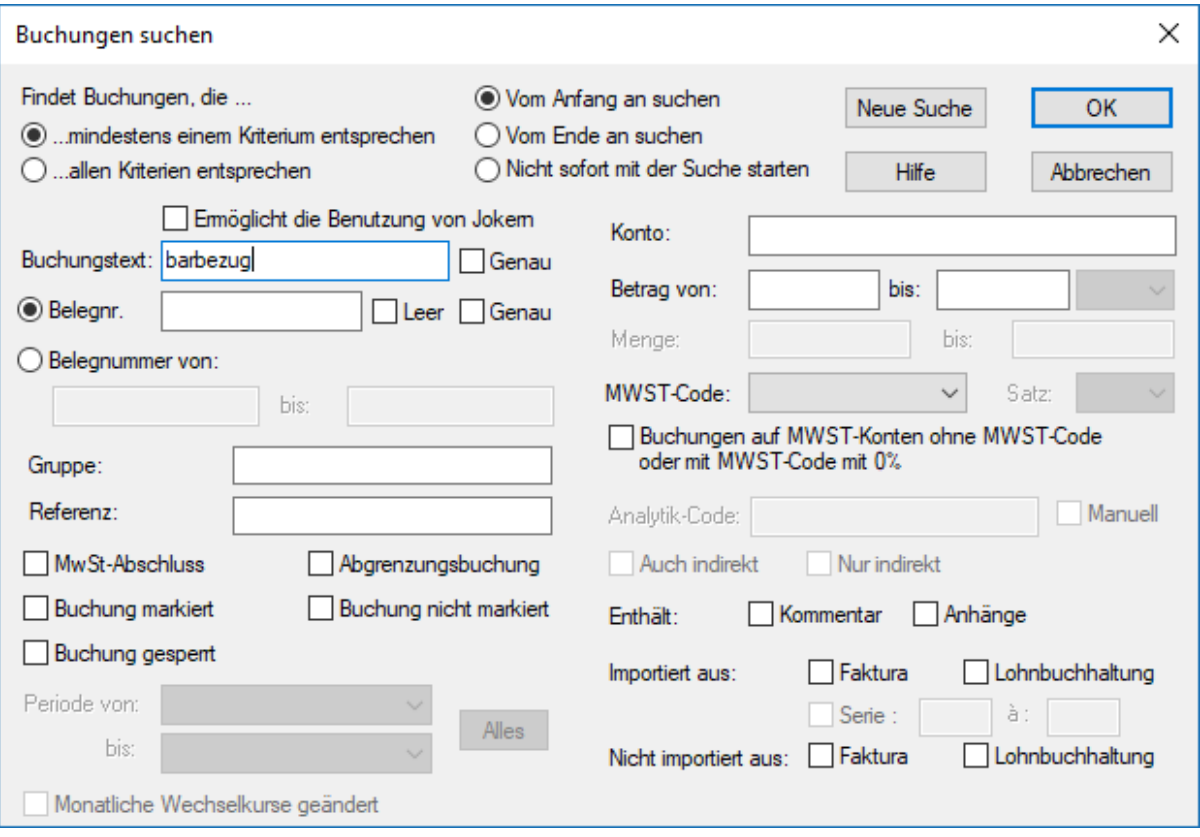

- Geben Sie im Feld Buchungstext «Barbezug» ein und klicken Sie auf OK oder drücken Sie die Taste Enter.
- Crésus zeigt die erste Buchung an, die dem Suchkriterium entspricht.
- Klicken Sie auf das Symbol voder verwenden Sie die Tastenkombination Ctrl + PageDown oder den Befehl Bearb. – Nächster Treffer, um den folgenden Treffer aufzurufen.
- Klicken Sie auf das Symbol oder verwenden Sie die Tastenkombination Ctrl + PageUp oder den Befehl Bearb. – Vorheriger Treffer, um den vorherigen Treffer aufzurufen.

Mehr Informationen finden Sie unter §4.12.1 Rechercher des écritures.

<span id="page-32-0"></span>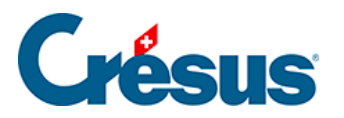

# **3.6.3 - Schnellsuche**

Mit dem Symbol  $_{\mathbf{A}\mathbf{A}}$ , mit der Tastenkombination  $\boxed{\text{Ctrl}} + \boxed{\text{J}}$  oder mit dem Befehl Bearb. – Schnellsuche, können Sie die Schnellsuchleiste einblenden:

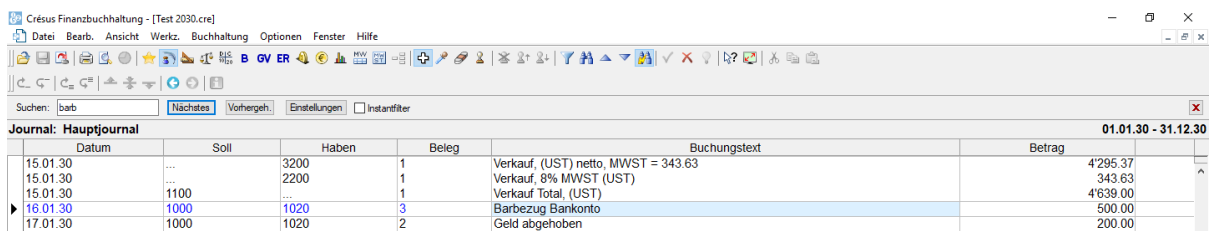

Der Cursor befindet sich direkt im Eingabefeld Suchen.

- Geben Sie das Suchkriterium «Barbezug» ein.
- Klicken Sie auf die Schaltflächen Weiter oder Zurück. Crésus hebt alle Buchungen hervor, die dem Kriterium entsprechen.
- Löschen Sie das Suchkriterium.
- Aktivieren Sie das Kästchen Instantfilter.
- Geben Sie als Suchkriterium «Barbezug» ein: Mit jedem eingegebenen Zeichen werden die Buchungen am Bildschirm neu gefiltert, sodass nur die Buchungen angezeigt werden, die dem Kriterium entsprechen.

Mehr Informationen finden Sie unter §4.12.3 Recherche rapide.

<span id="page-33-0"></span>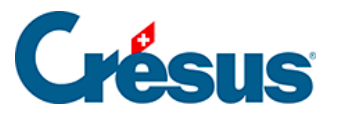

### **3.7 - Konto anzeigen**

Die erfassten Buchungen werden direkt den betreffenden Konten zugewiesen. Die Konten sind also immer auf dem neusten Stand.

Um einen Kontoauszug zu erstellen, klicken Sie auf das Symbol, das einen

Kontoauszug darstellt  $_{\frac{p_1c}{q_0q_0}}$ , oder führen Sie den Befehl Ansicht – Kontoauszug aus. Sie können auch die Taste  $F_6$  drücken (§8.1 Extraits de comptes).

Wählen Sie im angezeigten Dialog das Konto **1010 Postkonto** aus und klicken Sie auf OK.

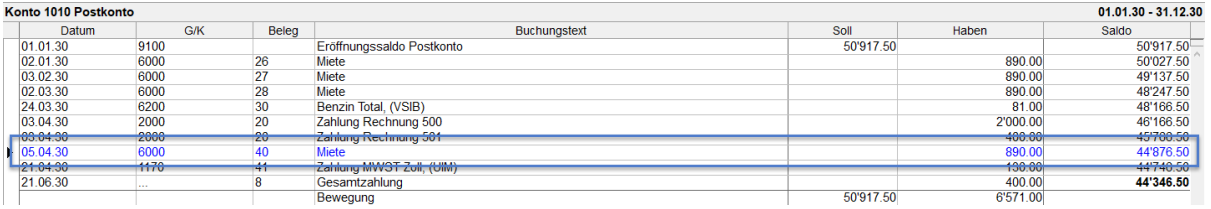

- Sie finden dort die vorhin geänderte Buchung der Miete.
- Klicken Sie mit der rechten Maustaste auf diese Buchung.

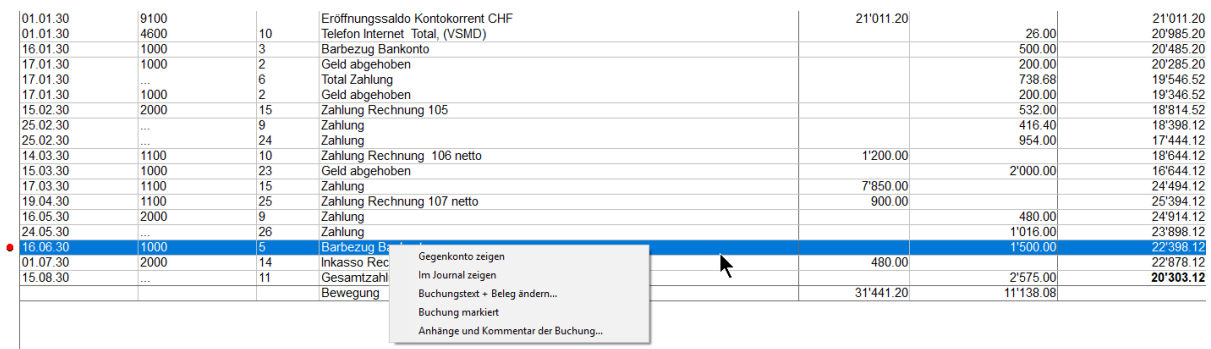

- Führen Sie im Menü den Befehl Gegenkonto anzeigen aus, um diese Buchung im Konto 6000 anzuzeigen.
- Klicken Sie mit der rechten Maustaste auf eine der Buchungen im Konto und führen Sie den Befehl Im Journal anzeigen, um diese Buchung im Buchungsjournal anzuzeigen.

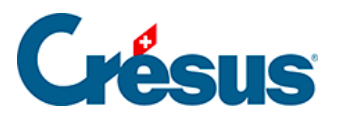

Alternativ können Sie einen Kontoauszug erstellen, indem Sie mit der rechten Maustaste auf eine Buchung im Journal klicken, womit Sie das Konto ausgewählt haben, und den Befehl Kontoauszug im Menü ausführen.

<span id="page-35-0"></span>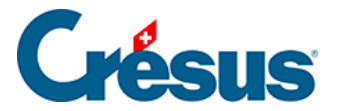

#### **3.8 - Gewinn- und Verlustrechnung anzeigen**

In der Ansicht «Gewinn- und Verlustrechnung» (GV) kann der Stand sämtlicher Aufwands- und Ertragskonten angezeigt werden, ebenso der momentane Gewinn oder Verlust der Buchungsperiode.

Klicken Sie auf das Symbol pp oder führen Sie den Befehl Ansicht -Gewinn- und Verlustrechnung aus:

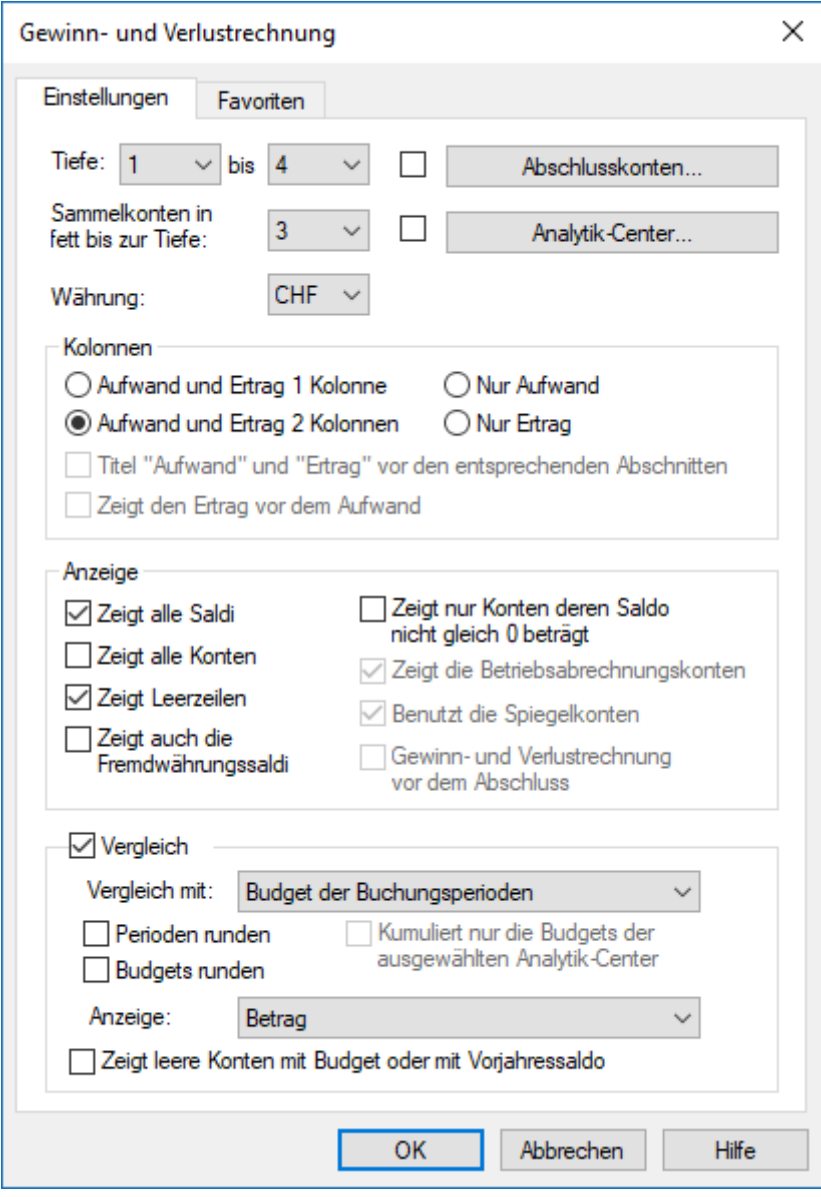

- Klicken Sie auf OK.
- Verwenden Sie die Bildlaufleiste rechts im Fenster oder das Mausrad, um

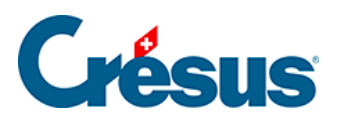

zum Anfang der Anzeige zu scrollen.

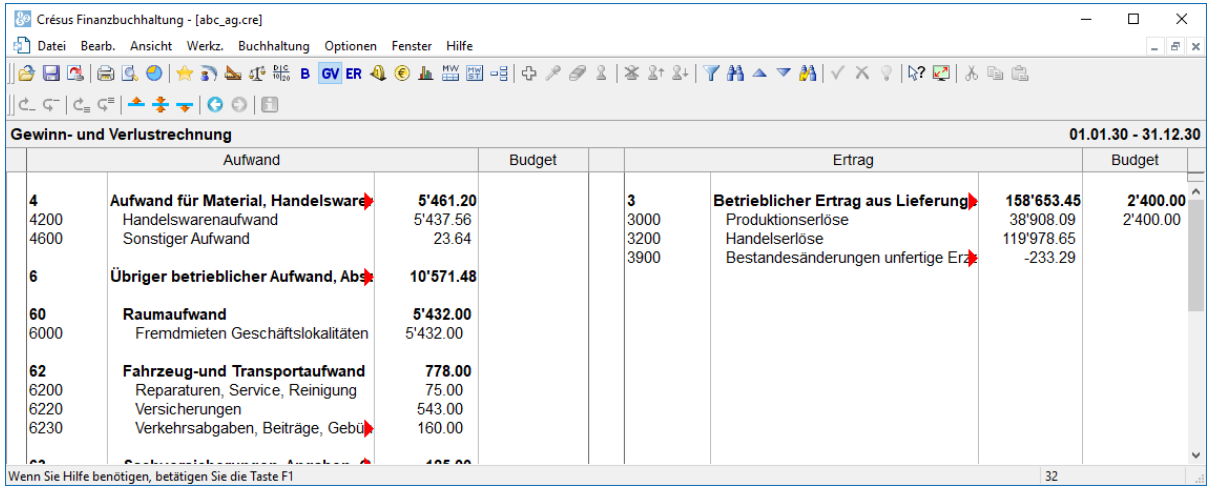

- Klicken Sie erneut auf das Symbol.
- Passen Sie die Einstellungen an, damit das Ergebnis in einer Spalte angezeigt wird und um die Begriffe Aufwand und Ertrag vor den entsprechenden Abschnitten anzuzeigen:

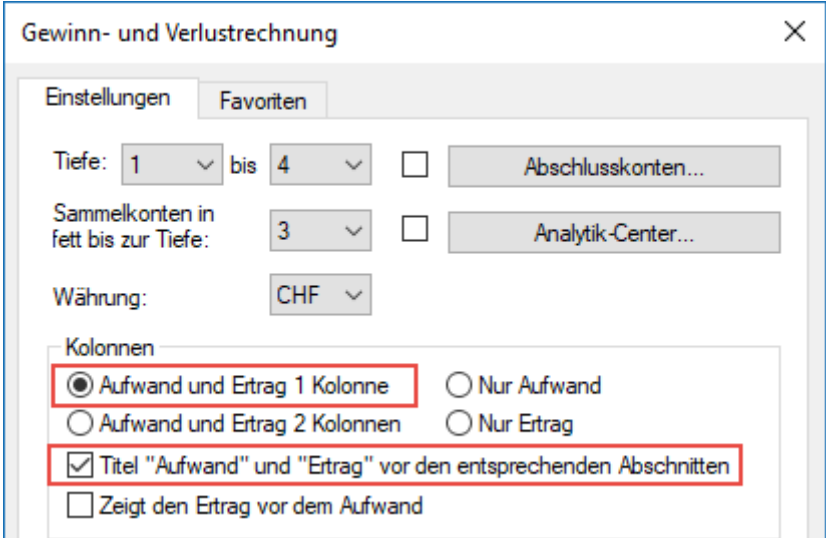

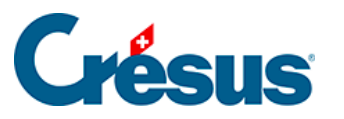

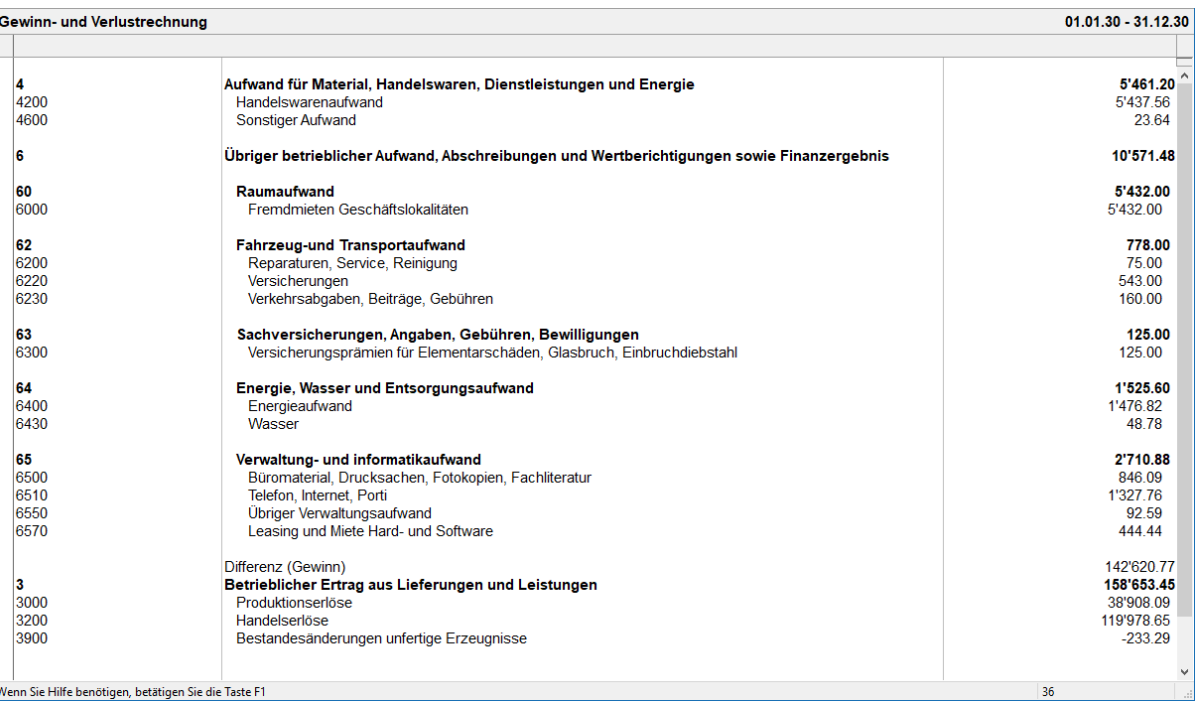

Unter §3.13 Ouvrir la nouvelle année comptable werden die Vergleichsfunktionen eingeführt.

<span id="page-38-0"></span>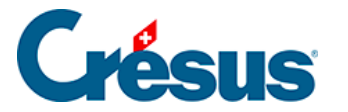

#### **3.9 - Bilanz anzeigen**

In der Ansicht «Bilanz» kann die finanzielle Lage des Unternehmens veranschaulicht werden.

> Klicken Sie auf das Symbol  $\overline{B}$  oder führen Sie den Befehl Ansicht – Bilanz aus:

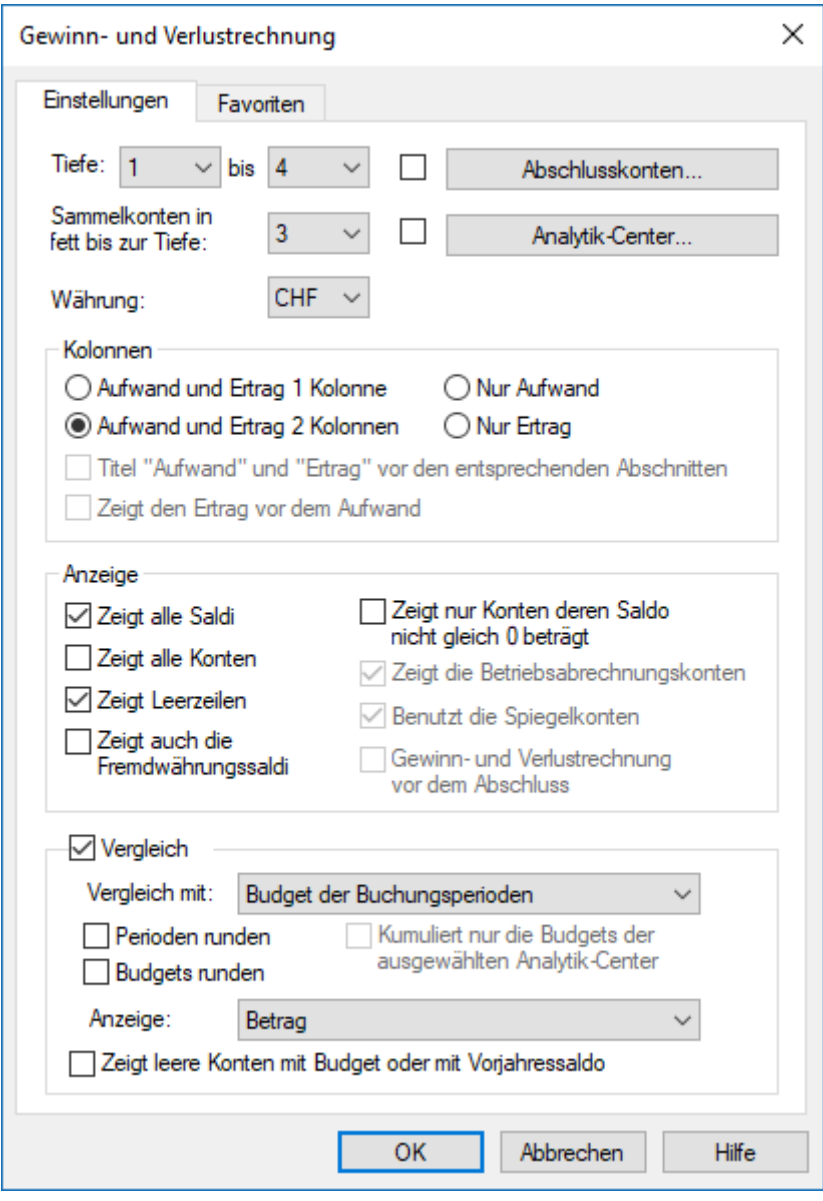

Klicken Sie auf OK. Crésus zeigt eine Bilanz mit zwei Spalten an, bei der die Differenz dem aktuellen Gewinn entspricht, der in der Gewinn- und Verlustrechnung ausgewiesen wird:

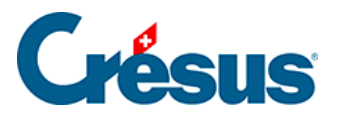

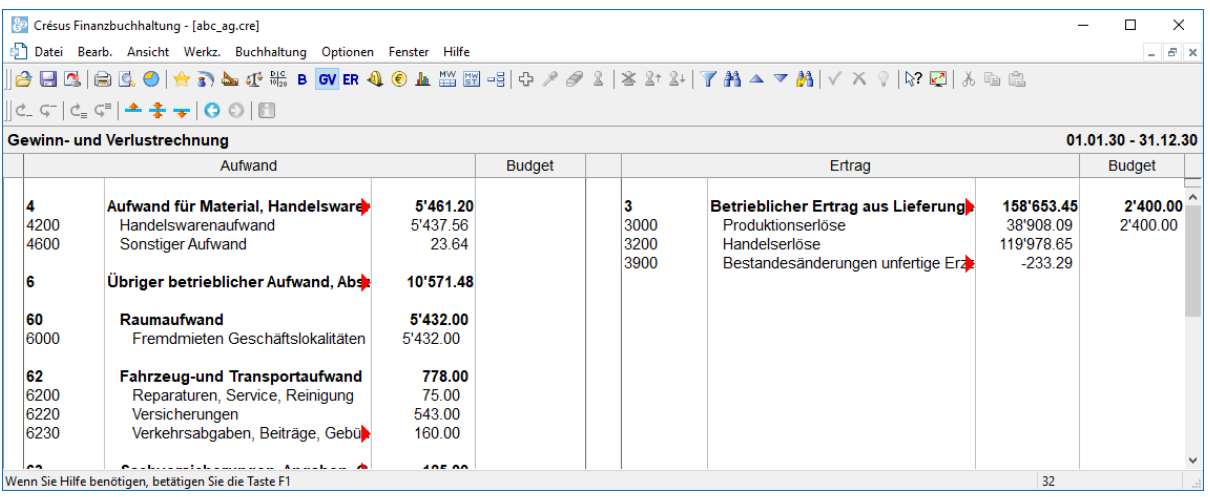

- Klicken Sie erneut auf das Symbol, wählen Sie die Anzeige in einer Spalte und aktivieren Sie die Option Eröffnungsbilanz anzeigen:
- Crésus Finanzbuchhaltung zeigt den Stand der Buchungsperiode bei der Eröffnung an und berücksichtigt nur die Buchungen der Eröffnungsbilanz, wie beschrieben unter §3.3 Afficher le journal de saisie.

Achten Sie auf den Namen der Darstellung: Wenn der Abschluss noch nicht gemacht wurde, lautet der Name «Zwischenbilanz», nach Abschluss «Schlussbilanz» und «Eröffnungsbilanz», wenn die Option Eröffnungsbilanz anzeigen angeklickt wurde.

<span id="page-40-0"></span>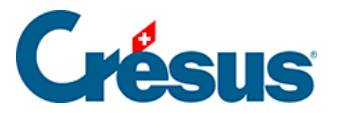

 $\blacksquare$ 

### **3.10 - Erfolgsrechnung anzeigen**

Die Ansicht «Erfolgsrechnung» ermöglicht eine Darstellung des Ergebnisses der Buchungsperiode im Einklang mit Artikel 959b des 32. Titels des Obligationenrechts.

Klicken Sie auf das Symbol CR oder führen Sie den Befehl Ansicht – Erfolgsrechnung aus:

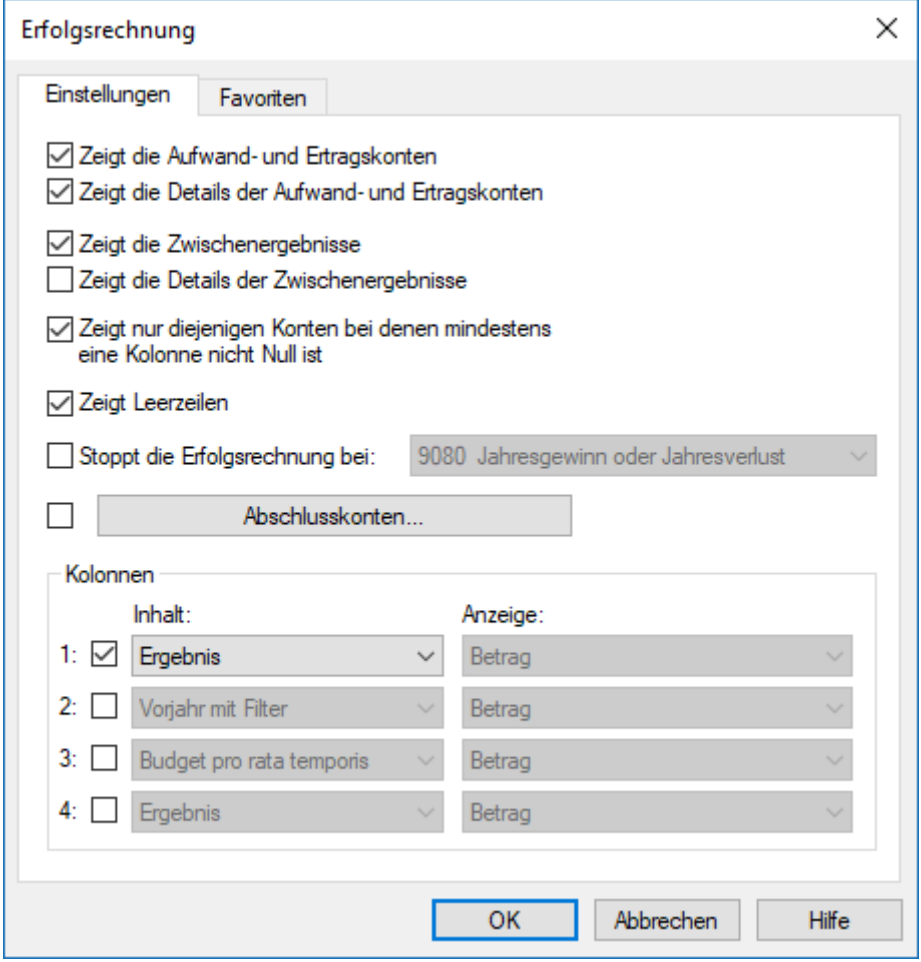

• Klicken Sie auf OK.

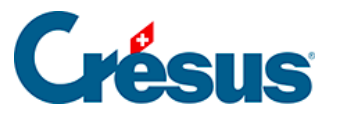

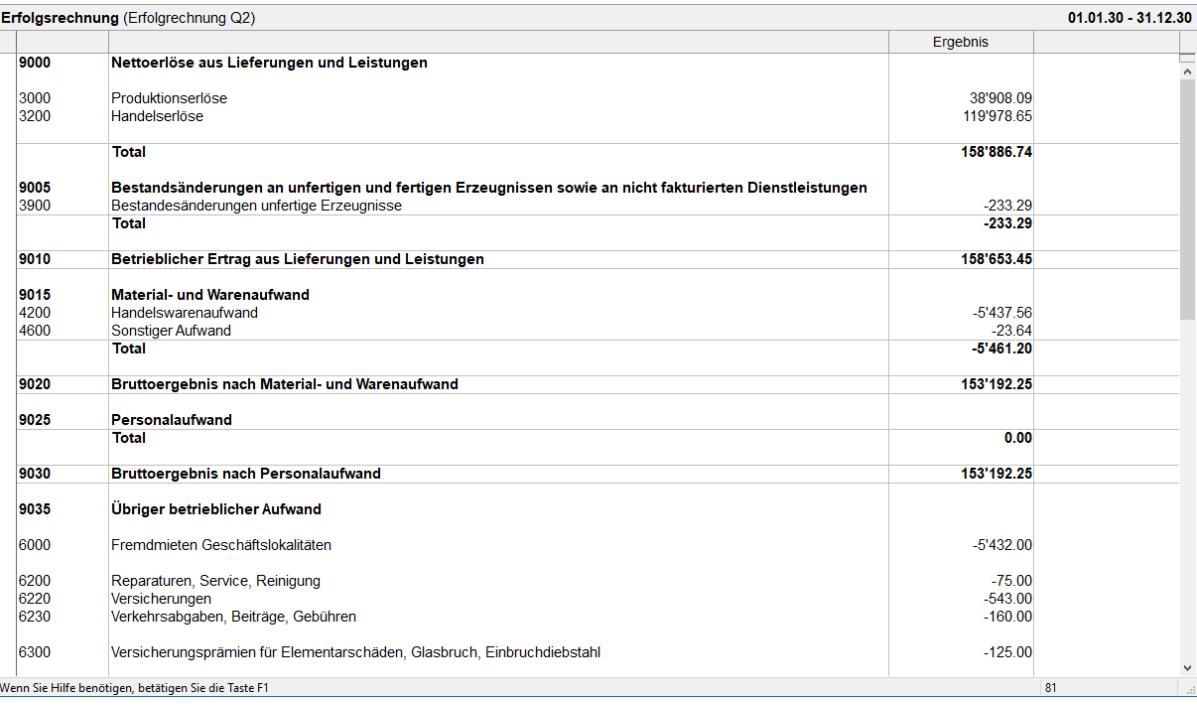

In dieser Ansicht wird das Unternehmensergebnis in den verschiedenen Schritten aufgeführt. Zudem ist hier ersichtlich, dass das Konto 9000 das Ergebnis von Konto 3200 ist, das Konto 9005 von Konto 3900 und dass sich das Konto 9010 (Umsatz) aus den Nettoerlösen (Konto 9000) abzüglich der Bestandsänderungen (Konto 9005) zusammensetzt.

Zieht man vom Konto 9010 den Material- und Warenaufwand (Konto 9015) ab, erhält man das Bruttoergebnis nach Material- und Warenaufwand (Konto 9020).

Verwenden Sie die Bildlaufleiste rechts im Fenster oder das Mausrad, um durch die verschiedenen Zwischenergebnissen zu scrollen und die letzte Zeile der Erfolgsrechnung anzuzeigen: Dort wird der Gewinn der Buchungsperiode (Konto 9080) angezeigt, der dem in der Gewinn- und Verlustrechnung (§3.8 Afficher le PP) oder in der Bilanz (§3.9 Afficher le bilan) angezeigten Gewinn entspricht.

<span id="page-42-0"></span>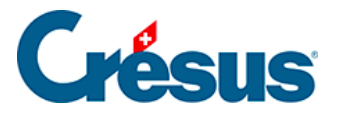

# **3.11 - Probebilanz anzeigen**

Diese Ansicht zeigt alle Konten der Bilanz sowie die Aufwand- und Ertragskonten an mit den Gesamtbeträgen für Soll und Haben für jedes Konto sowie den Solloder den Habensaldo jedes Kontos.

Klicken Sie auf das Symbol  $\int_0^1$  oder führen Sie den Befehl Ansicht – Probebilanz aus:

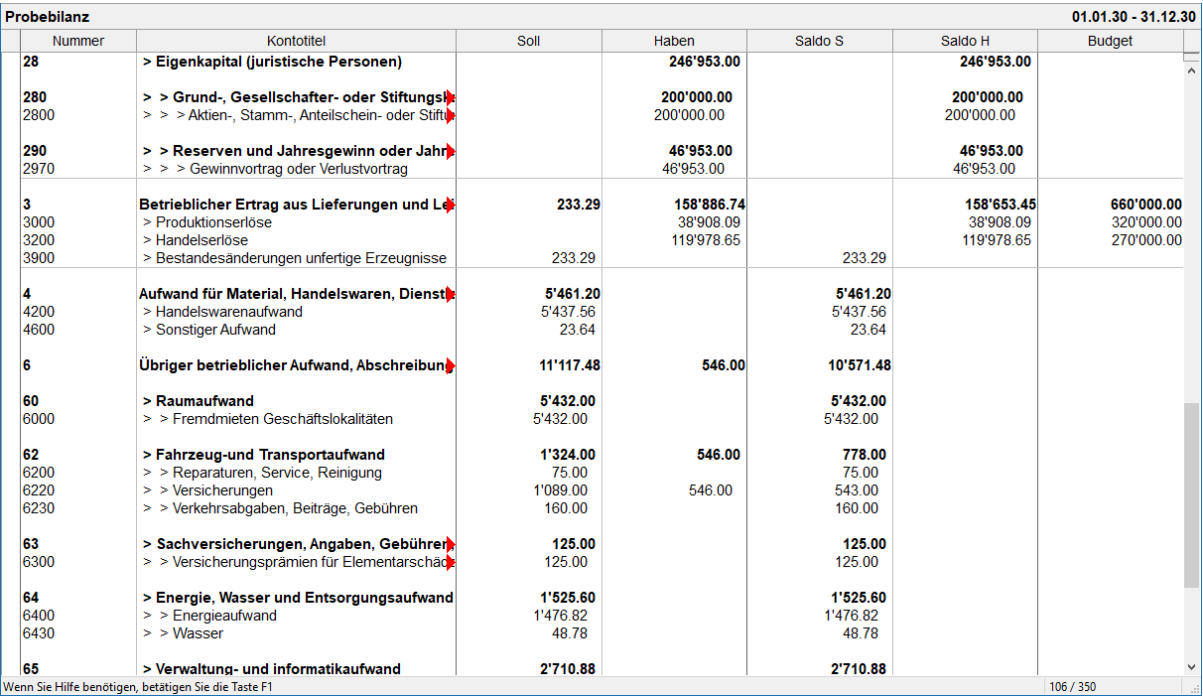

<span id="page-43-0"></span>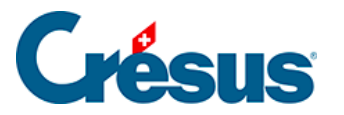

### **3.12 - Abschluss der Buchungsperiode**

Obwohl es nicht notwendig ist, die Buchungsperiode abzuschliessen, um das Ergebnis zu erhalten (siehe unten), bietet Crésus Finanzbuchhaltung diese Option an.

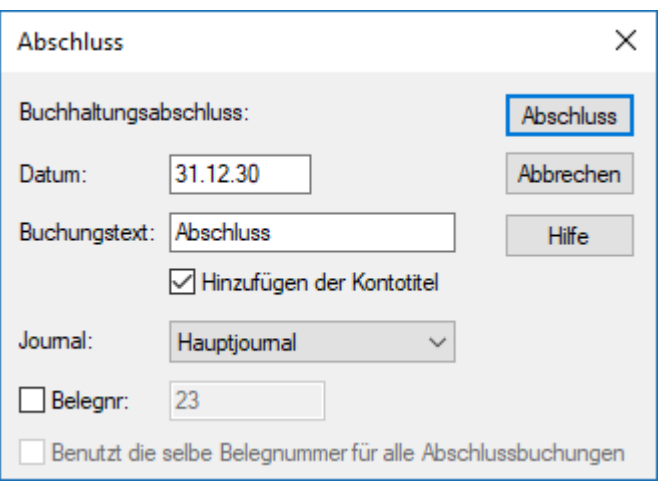

- Gehen Sie ins Buchungsjournal.
- Führen Sie den Befehl Buchhaltung Abschluss aus.
- Der Dialog schlägt vor, einen Abschluss für das letzte Datum der laufenden Buchungsperiode zu erstellen.
- Klicken Sie auf die Schaltfläche Abschluss.
- Crésus Finanzbuchhaltung erstellt die Abschlussbuchungen automatisch. Sie werden am rechten Rand mit dem Symbol gekennzeichnet, das eine

geschlossene Mappe darstellt.

Der Abschluss der Buchungsperiode ist nicht definitiv:

• Führen Sie den Befehl Buchhaltung - Abschluss widerrufen aus: Crésus weist daraufhin, dass die vorgängig erstellten Abschlussbuchungen gelöscht werden.

Sie können eine Buchhaltung beliebig häufig abschliessen oder den Abschluss widerrufen.

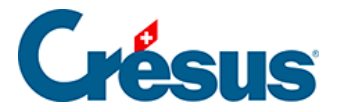

Falls Sie die Buchhaltung abgeschlossen haben, zeigt die unter §3.8 Afficher le PP beschriebene Ansicht Gewinn- und Verlustrechnung nur noch Beträge von 0.00 an und weist keinen Gewinn mehr aus. Um eine Gewinn- und Verlustrechnung auszudrucken, muss die Buchhaltung nicht abgeschlossen werden. Es reicht, die Option Gewinn- und Verlustrechnung vor dem Abschluss im Dialog Gewinn- und Verlustrechnung in der Rubrik «Anzeige» anzuklicken.

<span id="page-45-0"></span>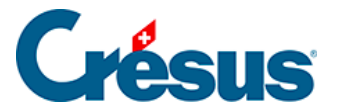

### **3.13 - Neues Rechnungsjahr eröffnen**

Bei der Eröffnung eines neuen Rechnungsjahres werden die Saldobuchungen für alle Aktiv- und Passivkonten neu erstellt.

Um ein neues Rechnungsjahr zu eröffnen, muss das laufende Rechnungsjahr nicht abgeschlossen sein.

• Führen Sie den Befehl Buchhaltung – Neueröffnung in der laufenden Buchungsperiode aus:

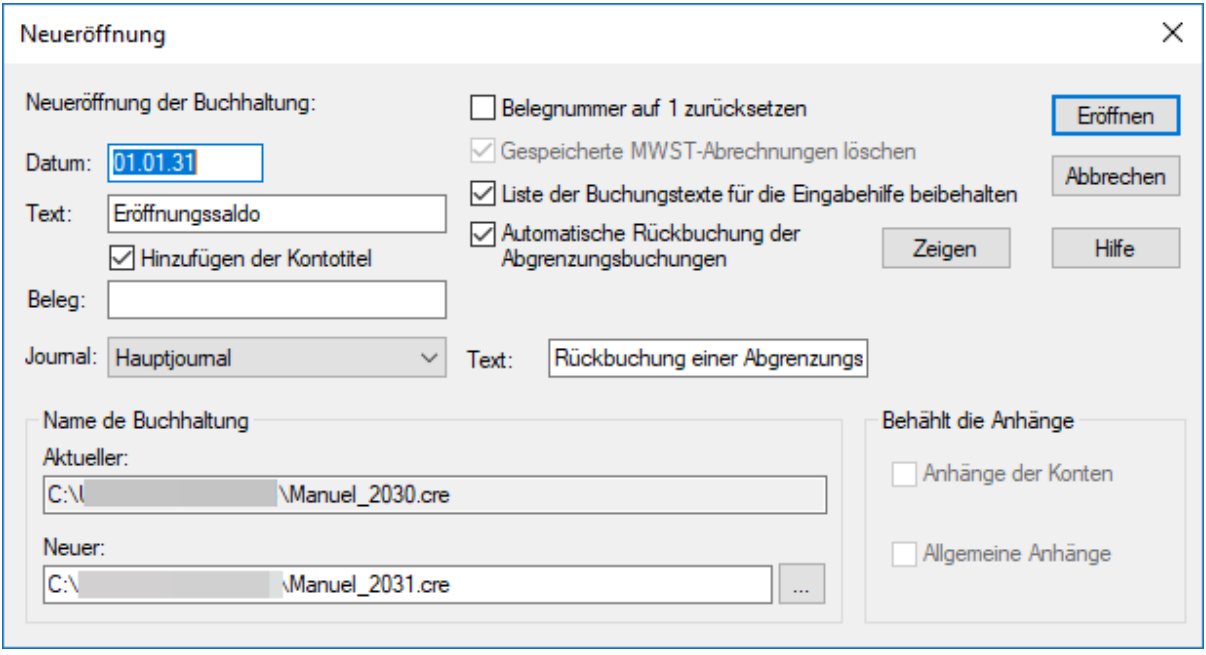

- Crésus schlägt vor, die Eröffnungsbuchungen für den ersten Tag nach Ende der laufenden Buchungsperiode mit einem Standard-Buchungstext vorzunehmen.
- Als Bezeichnung für die neue Datei wird der gleiche Name wie bei der vorherigen Datei vorgeschlagen, jedoch mit dem neuen Jahr.
- Klicken Sie auf die Schaltfläche Eröffnen.
- Die Saldobuchungen für alle Bilanzkonten werden automatisch erstellt. Sie

werden am rechten Rand mit dem Symbol gekennzeichnet.

- Klicken Sie auf das Diskettensymbol oder verwenden Sie den Befehl Datei – Speichern oder die Tastenkombination Ctrl +S, um die neue Datei abzuspeichern.
- Sie können jetzt neue Buchungen erfassen, wie wir das beim vorherigen

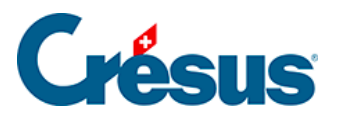

Beispiel gemacht haben.

<span id="page-47-0"></span>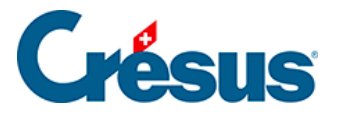

#### **3.14 - Eröffnungsbilanz aktualisieren**

Sie können Angaben im Vorjahr ändern und diese Änderungen in die Eröffnungsbilanz des laufenden Jahres übertragen.

- Verwenden Sie das Menü Datei, um Ihre Beispieldatei zu öffnen.
- Fügen Sie dort die folgende Buchung für einen Übertrag ein.

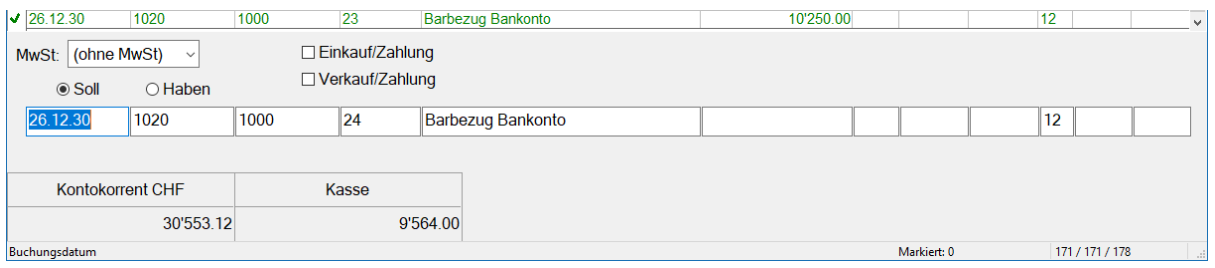

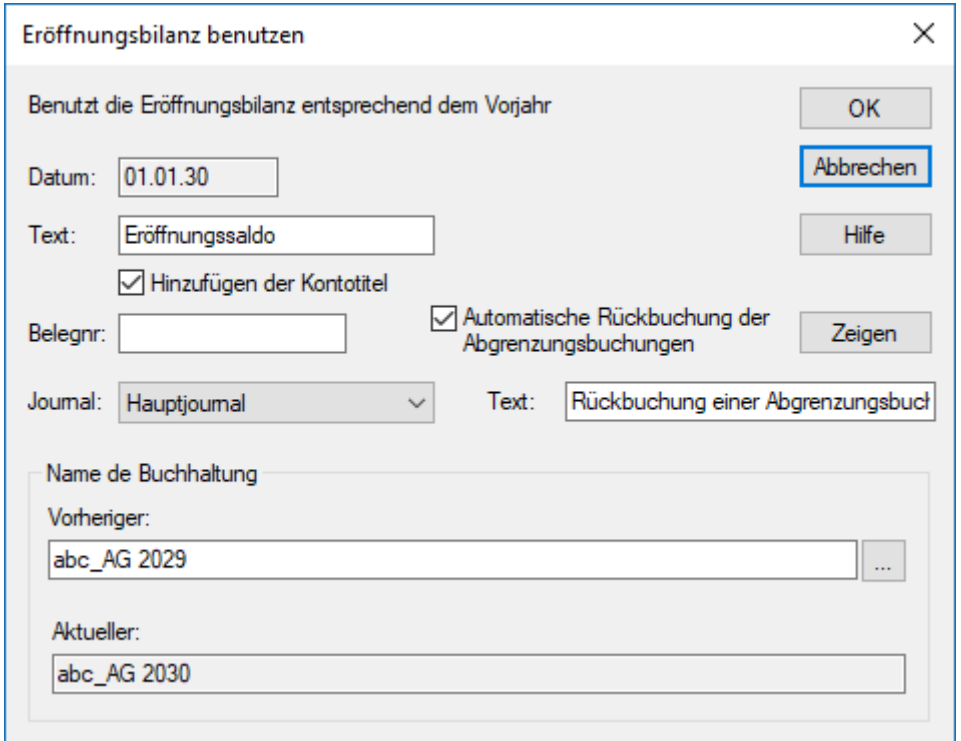

- Beobachten Sie den Saldo der Konten 1000 und 1020.
- Speichern Sie diese Datei.
- Verwenden Sie das Menü Datei, um die Datei für das neue Rechnungsjahr zu öffnen, die Sie vorhin erstellt haben.
- Werfen Sie erneut einen Blick auf die Saldobuchungen der Konten 1000 und 1020: Sie unterscheiden sich von den Saldi nach der nachträglich erfassten Buchung.

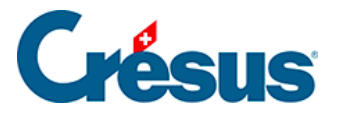

- Führen Sie den Befehl Buchhaltung Eröffnungsbilanz aktualisieren aus (siehe oben).
- Der Dialog ähnelt demjenigen für die Neueröffnung der Buchhaltung.
- Ersetzen Sie den vorgeschlagenen Buchungstext «Eröffnungssaldo» und klicken Sie auf die Schaltfläche OK.
- Alle Saldobuchungen wurden durch die neuen ersetzt (die anhand ihres Buchungstextes erkennbar sind).
- Der neue Saldo der Konten 1000 und 1020 entspricht nun dem Stand des vorangegangenen Rechnungsjahres.

Sie können die Eröffnungsbilanz beliebig oft aktualisieren.

<span id="page-49-0"></span>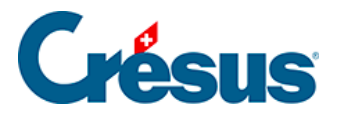

# **3.15 - Eine Gewinn- und Verlustrechnung mit Vergleich anzeigen**

Erfassen Sie mehrere Aufwand- und Ertragsbuchungen im neuen Rechnungsjahr.

- Gehen Sie wie unter §3.8 Afficher le PP beschrieben vor, um den Dialog für die Gewinn- und Verlustrechnung zu öffnen.
- Aktivieren Sie den Modus Vergleich mit Vorjahr am Jahresende:

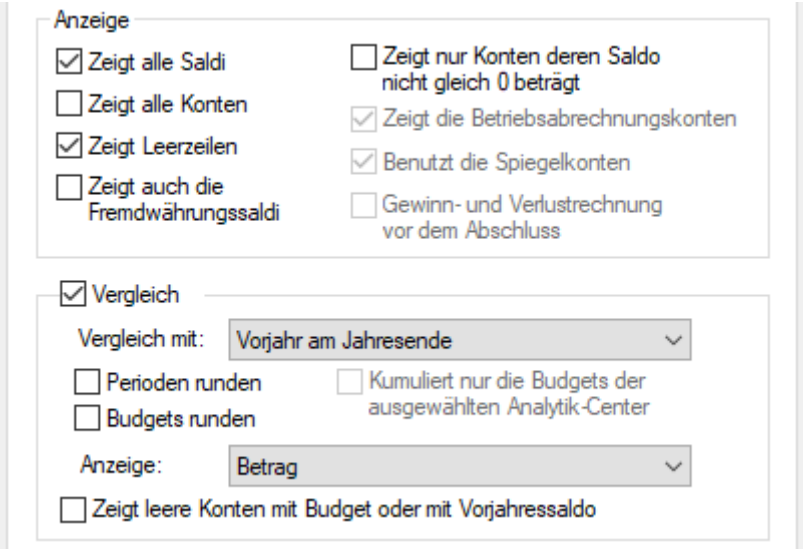

- Klicken Sie auf OK.
- In der Gewinn- und Verlustrechnung wird eine zusätzliche Spalte mit dem Kontosaldo des Vorjahres angezeigt:

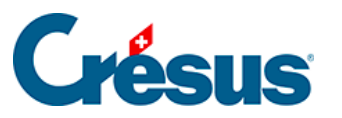

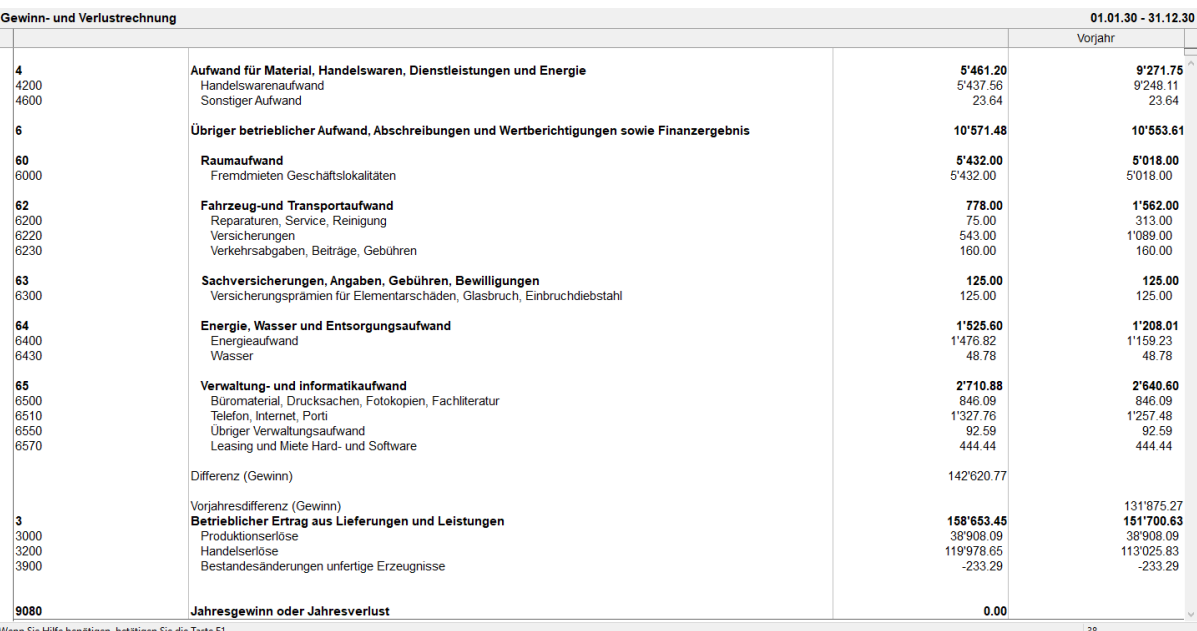